# ำเทที่ 5

### การทำงานของซอฟต์แวร์

<u>การออกแบบระบบของซอฟต์</u>แวร์  $5.1$ 

จากการศึกษาวิจัยถึงการโปรแกรมอุปกรณ์ PAL และได้ทำการหาข้อมูลของการ โปรแกรม เราสามารถรวบรวมอัลกอริทึมของการโปรแกรมได้จากบริษัทผู้ผลิต 3 บริษัทด้วยกัน คือ บริษัท Advanced Micro Devices (AMD), บริษัท Memories Monolithic Inc. (MMI) และบริษัท National Semiconductors (NS) โดยที่ในแต่ละบริษัทจะมีหลักการของการโปรแกรมแตกต่างกันไป แต่บริษัท MMI และ NS จะมีอัลกอริทึมของการโปรแกรมเหมือนกัน ดังนั้นข้อมูลของการโปรแกรม จากแผนภาพบล็อกของโครงสร้างทาง จะขึ้นอยู่กับบริษัทผู้ผลิตในแต่ละบริษัทด้วย PAL ้ชอฟต์แวร์ที่ได้แสดงไว้ในบทที่ 3 เราสามารถแยกส่วนของโปรแกรมได้เป็นส่วนๆ ดังนี้

5.1.1 โปรแกรมในส่วนที่เกี่ยวข้องกับอุปกรณ์

5.1.1.1 โปรแกรมโมดูลการโปรแกรม

ิจากที่กล่าวมาแล้วในตอนต้นว่าในการโปรแกรมจะขึ้นอยู่กับบริษัท

ดังนั้นเราจึงแยกการอธิบายอัลกอริทึมการโปรแกรมของอุปกรณ์ PAL รูปที่ ผ้ผลิต  $5.1$ แสดงรูปคลื่นของการโปรแกรม พร้อมทั้งตารางกำหนดค่าที่ใช้โปรแกรมของบริษัท AMD

จากรูป ในการโปรแกรมฟิวส์ของ PAL จะถูกโปรแกรมตามลำดับ โดยป้อนค่าแรงดันเข้าขา 1 และขา 11 และใส่พัลส์ที่ขาเอาต์พุตของการโปรแกรมตำแหน่งของ ฟิวส์ 2048 ตำแหน่ง จะเลือกโดยการป้อนระดับค่าแรงดัน TTL ที่ขาอินพุต 8 ขา โดยที่ใช้ 5 ขา ลำหรับรปนี้จะ เลือกเส้นอินพุตและอีก 3 ขา ไว้สำหรับเลือกโพรดักเทอม (Produc term) ใช้ลำหรับโปรแกรมอุปกรณ์ PAL แบบ 20 ขา เบอร์ 16L8, 16R8, 16R6, 16R4, 16H8, 16D8 และ 16HD8 ของบริษัท AMD และหลังจากที่ทำโปรแกรมเสร็จแล้วจะทำการทวนสอบ ที่ระดับแรงดัน V<sub>ccL</sub> และ V<sub>ccH</sub> โดยทำการอ่านค่าเอาต์พุตกลับมา เพื่อทำการตรวจสอบว่าฟิวส์นั้นโปรแกรม ถูกต้องหรือไม่ สำหรับพารามิเตอร์ที่ใช้ในการโปรแกรมได้แสดงไว้ในตารางที่ 5.1

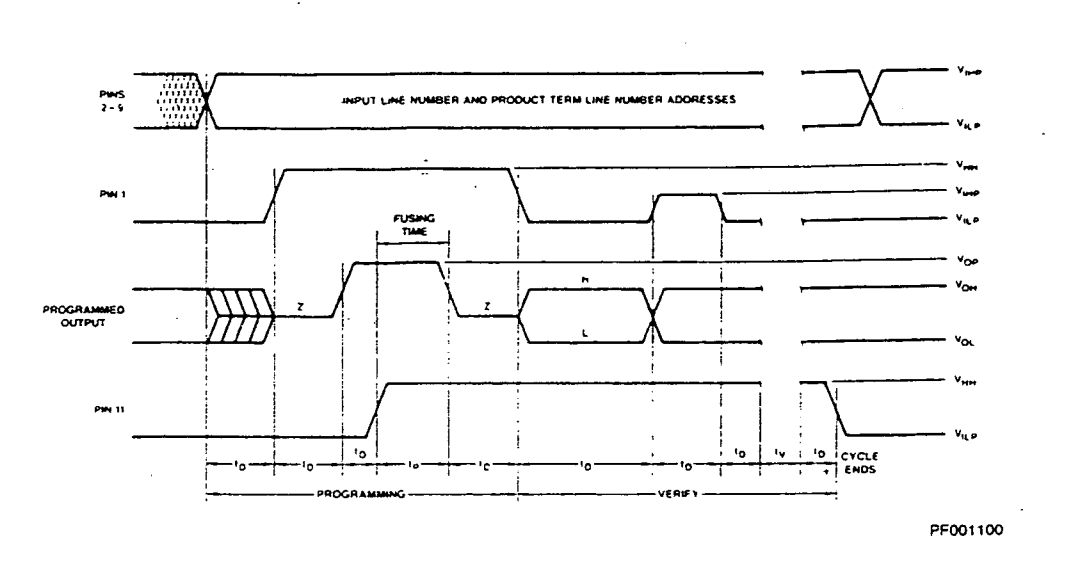

TABLE 1. INPUT ADDRESSING

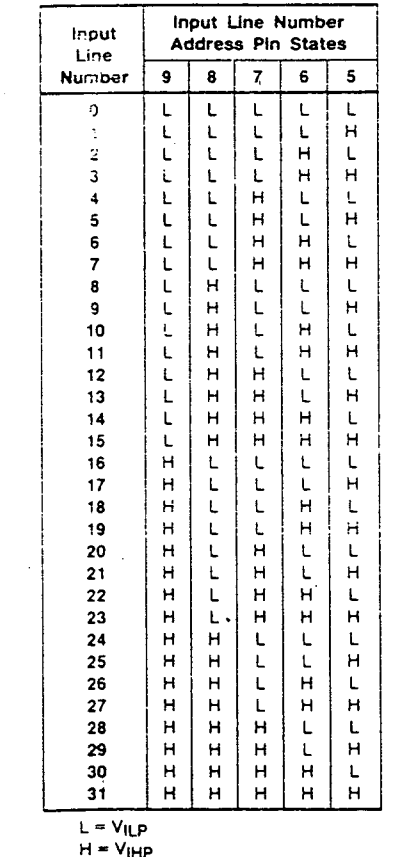

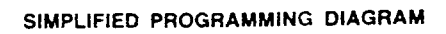

و<br>مەن

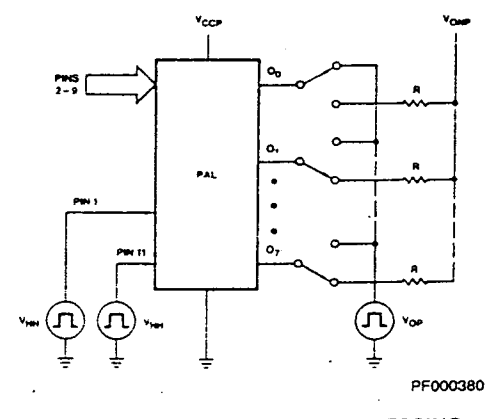

TABLE 2. PRODUCT TERM ADDRESSING

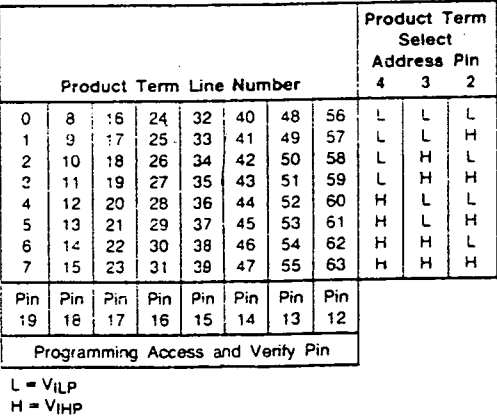

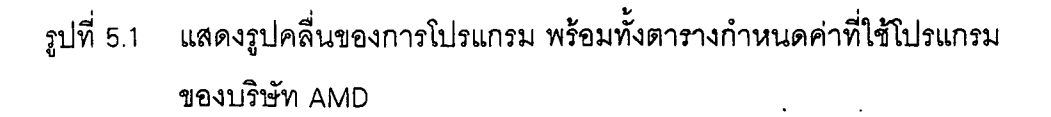

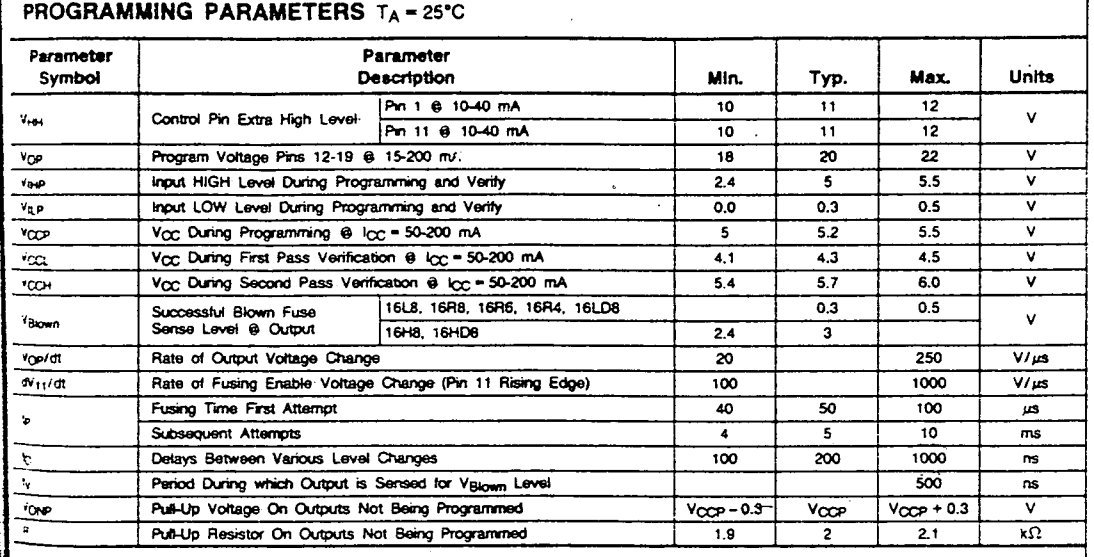

์ ตารางที่ 5.1 เป็นค่าพารามิเตอร์ต่างๆ ที่ใช้ในการโปรแกรมของบริษัท AMD

้สำหรับอัลกอริทึมของบริษัท MMI กับ NS จะมีหลักการโปรแกรม และพารามิเตอร์ที่ใช้ในการโปรแกรมที่เหมือนกัน รูปที่ 5.2 ณสดงรูปคลื่นของการโปรแกรม พร้อมทั้งตารางกำหนดค่าที่ใช้โปรแกรมของบริษัท MMI และ NS

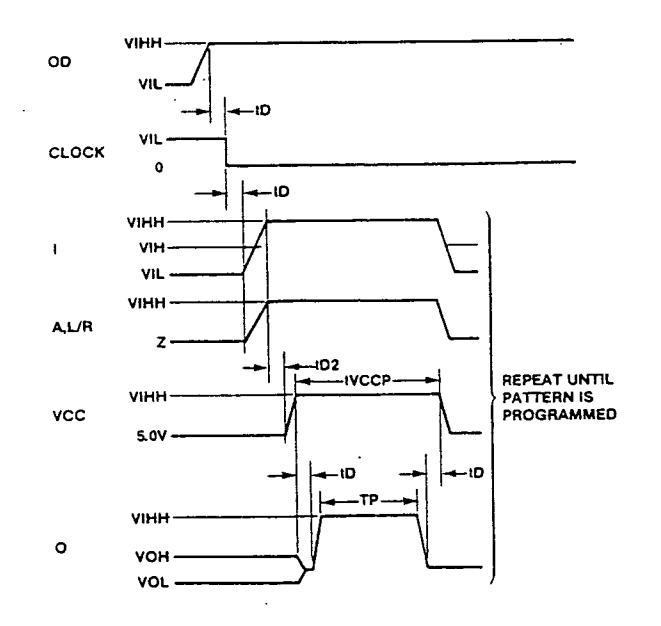

ิรูปที่ 5.2 แสดงรูปคลื่นของการโปรแกรมของบริษัท MMI และ NS

ึ จากรูปคลื่นที่ได้แสดงไว้ในรูปข้างต้น สามารถอธิบายถึงอุปกรณ์ PAL

ได้ 2 แบบ คือ PAL 20 ขา. PAL 24 ขา

้สำหรับ PAL 20 ขา

. ในกรณีทำการโปรแกรมที่ตำแหน่งโพรดักเทอมที่ 0 ถึง 31 ในช่วง ์ ครึ่งบนก่อน ทำได้โดยใส่ค่า V<sub>нн</sub> เข้าที่ขา OD, ขา CLOCK ต่อลงกราวด์และขา L/R ใส่ค่า V<sub>нн</sub> หรือ Z (ตามตารางการโปรแกรม) ขา O<sub>3</sub>, O<sub>2</sub>, O<sub>1</sub> และ O<sub>0</sub> เชตให้เป็นขาเอาต์พุตสำหรับขาอื่นๆ คือขา เ<sub>อ</sub> (ขา 2) ถึง เ<sub>ร</sub> (ขา 9) รวมทั้งขา L/R กำหนดเป็นตำแหน่งทางด้าน row ส่วน A<sub>o</sub> (ขา 15), A<sub>1</sub> (ขา 14) และ A<sub>2</sub>.(ขา 13) เป็นตำแหน่งทางด้าน column

ในกรณีทำการโปรแกรมที่ตำแหน่งโพรดักเทอมที่ 32 ถึง 63 ในช่วงครึ่งล่างที่เหลือ ทำได้โดยใส่ค่า ใส่ค่า V<sub>hh</sub> เข้าที่ขา OD, ขา CLOCK ต่อลงกราวด์ และขา  $\mathsf{L}\mathsf{R}$  ใส่ค่า V $_{\mathsf{HH}}$  หรือ Z (ตามตารางการโปรแกรม) ขา O $_3$ , O $_2$ , O $_1$  และ O $_0$  เซตให้เป็นขาเอาต์พุต ์ สำหรับขาอื่น ๆ คือขา i<sub>o</sub> (ขา 2) ถึง i<sub>z</sub> (ขา 9) รวมทั้งขา 19 กำหนดเป็นตำแหน่งทางด้าน row ส่วน A (ขา 18), A, (ขา 17) และ A, (ขา 16) เป็นตำแหน่งทางด้าน column ้สำหรับโครงร่างที่ใช้แสดงขาทุกขาแสดงไว้ในรูปที่ 5.3 (14)

PRODUCT 0 TRU 31

PRODUCT 31 TRU 63

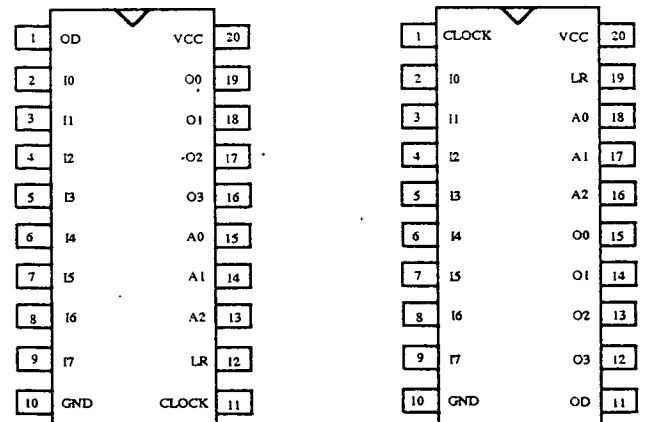

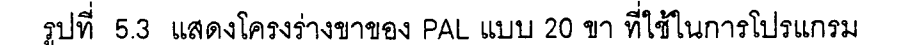

#### <u>สำหรับ PAL 24 ขา</u>

- ในกรณีทำการโปรแกรมที่ตำแหน่งโพรดักเทอมที่ 0 ถึง 39 ในช่วง ้ ครึ่งบนก่อน ทำได้โดยใส่ค่า V<sub>нн</sub> เข้าที่ขา OD, ขา CLOCK ต่อลงกราวด์และขา L/R ใส่ค่า V<sub>нн</sub> หรือ Z (ตามตารางการโปรแกรม) ขา O4, O3, O<sub>2</sub>, O<sub>1</sub> และ O<sub>0</sub> เซตให้เป็นขาเอาต์พุตลำหรับขา ์ อื่นๆ คือขา ।<sub>o</sub> (ขา 2) ถึง ।<sub>9</sub> (ขา 11) รวมทั้งขา L/R กำหนดเป็นตำแหน่งทางด้าน row ส่วน A<sub>o</sub> (ขา 15), A, (ขา 16) และ A<sub>2</sub> (ขา 17) เป็นตำแหน่งทางด้าน column

- ในกรณีทำการโปรแกรมที่ตำแหน่งโพรดักเทอมที่ ถึง  $40$ 79 ในช่วงครึ่งล่างที่เหลือทำได้โดยใส่ค่า V<sub>hh</sub> เข้าที่ขา OD, ขา CLOCK ต่อลงกราวด์ และขา L/R หรือ Z (ตามตารางการโปรแกรม) ขา O<sub>4</sub>, ใส่ค่า v<sub>нн</sub>  $O_{3'}$  $O_{2n}$  $O<sub>1</sub>$ และ  $O_{n}$ เซตให้เป็นขาเอาต์พุตสำหรับขา อื่นๆ คือขา ।<sub>o</sub> (ขา 2) ถึง ।<sub>๑</sub> (ขา 11) รวมทั้งขา  $L/R$ กำหนดเป็นตำแหน่งทางด้าน row ส่วน A (ขา 22), A (ขา 21) และ A (ขา 20) เป็นตำแหน่งทางด้าน column โดยมีโครงร่างของขา PAL ที่ใช้แสดงไว้ในรูปที่ 5.4

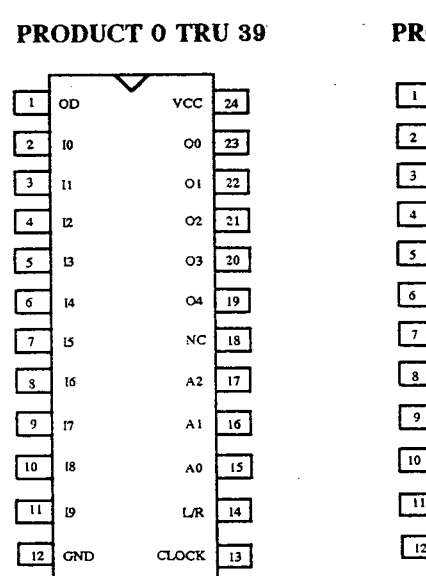

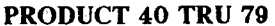

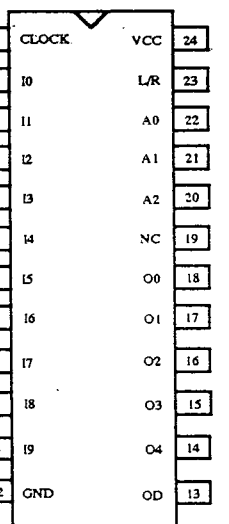

รูปที่ 5.4 แสดงรูปโครงร่างขาของ PAL แบบ 24 ที่ใช้ในการทำโปรแกรม

้ ลำหรับค่าพารามิเตอร์ต่างๆ ดูได้จากตารางที่ 5.2 ซึ่งได้แสดงค่า พารามิเตอร์ต่างๆ ที่ใช้ในการโปรแกรมของบริษัท MMI และ NS

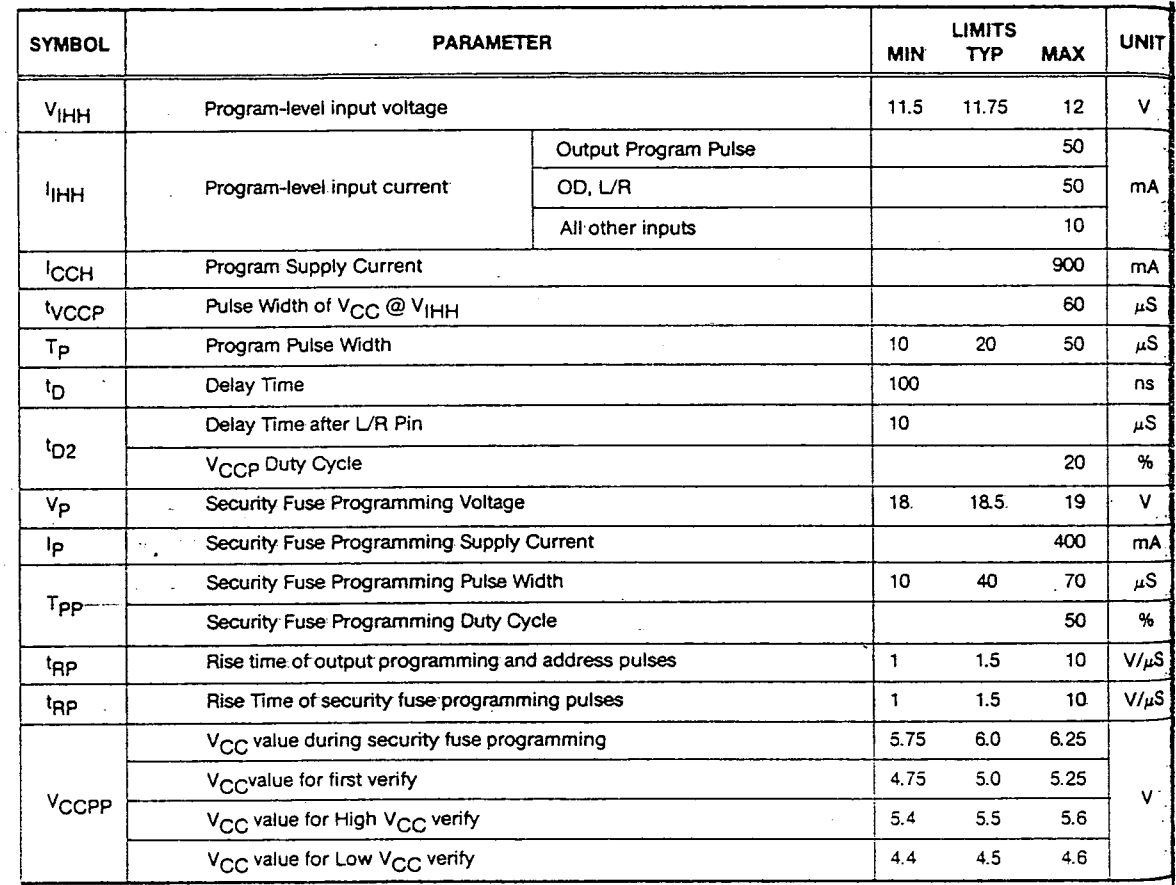

์ ตารางที่ 5.2 แสดงค่าพารามิเตอร์ต่างๆ ที่ใช้ในการโปรแกรมของบริษัท MMi และ NS

## สรุปขั้นตอนวิธีการโปรแกรม

- 1. ป้อนค่า V<sub>нн</sub> เข้าที่ขา OD เพื่อทำการ disable ขาเอาต์พุต
- 2. การโปรแกรมฟิวส์ (Fuse) ดังนี้
	- 2.1 ใส่ขา CLOCK เป็นกราวด์
	- 2.2 เลือก row โดยการใช้ขาอินพุต และขา L/R ตามตารางที่ 5.3 และตารางที่ 5.4

2.3 เลือก column โดยการใช้ขา A $_{\rm 0}$  , A $_{\rm 1}$  และ A $_{\rm 2}$  เพื่อเลือก 1 ใน 8 ของกลุ่มของโพรดักเทอม ้ดังแสดงในตารางที่ 5.3 และตารางที่ 5.4

2.4 ใส่ค่า  $\rm V_{\rm HH}$  เข้าที่ขา  $\rm V_{\rm CC}$ 

2.5 ในการโปรแกรมฟิวส์ ทำได้โดยการป้อนค่าแรงดัน v<sub>iiH</sub> เข้าที่ขาของเอาต์พุต (ตามรูป . ของ Programming Waveform)

- $-$  2.6. ป้อนแรงดันขา V $_{\rm cc}$  ให้เป็น 5 โวลต์เดิม
	- 2.7 ทำการโปรแกรมซ้ำกับข้อ 2.2 ถึงข้อ 2.7 จนจบข้อมูล

#### **Voltage Legend**

L = Low-level input voltage, V<sub>IL</sub>  $H = High-level input voltage, V<sub>1H</sub>$  HH = High-level program voltage,  $V_{1}HH$ <br>Z = High impedance (e.g., 10kΩ to 5.0V)

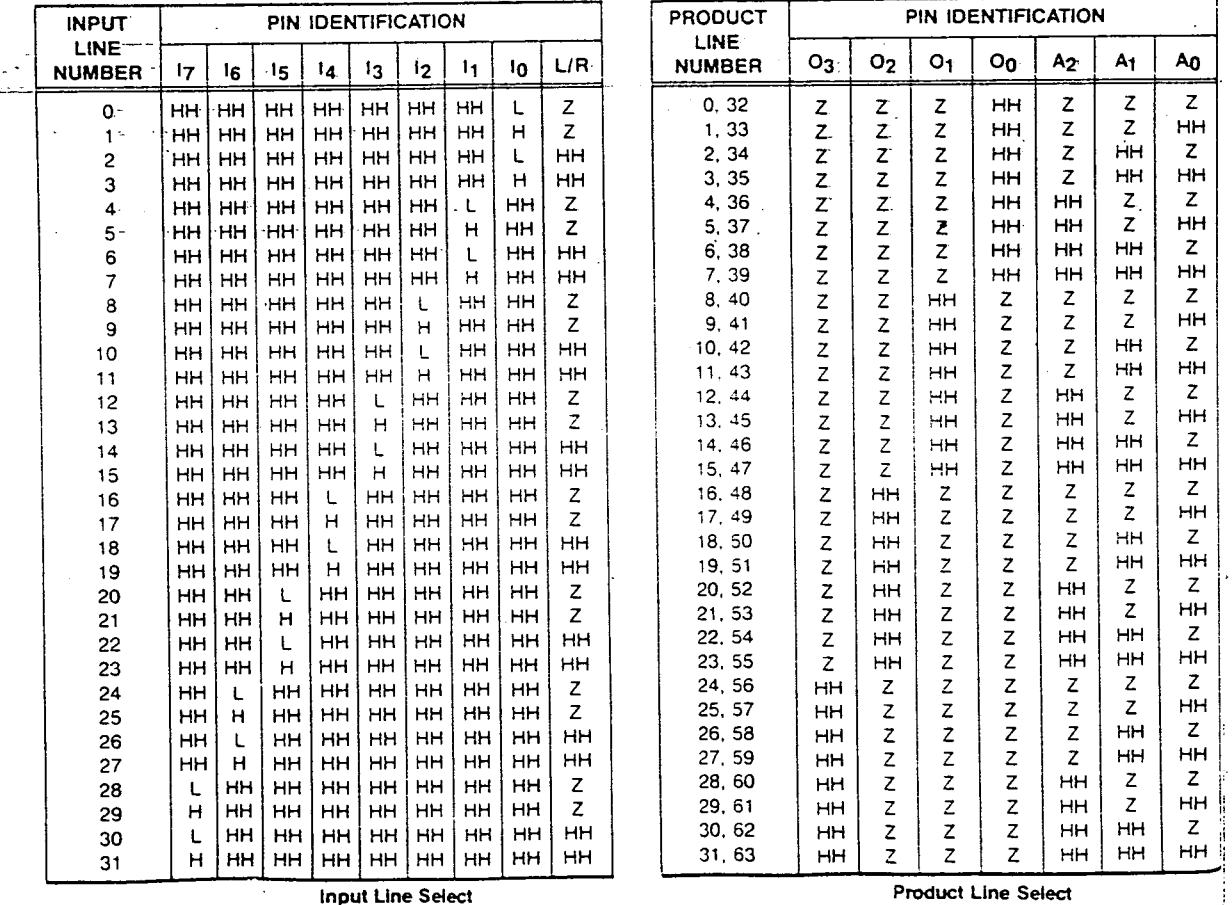

์ ตารางที่ 5.3 แสดงการป้อนตำแหน่งที่ต้องการด้วยค่าแรงดันต่างๆ ของ PAL 20 ขา

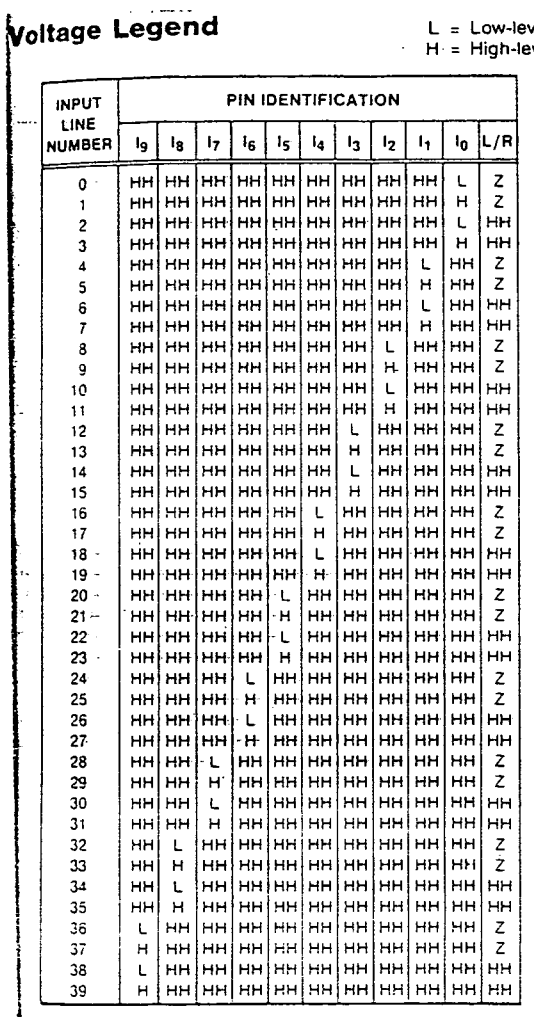

**Input Line Select** 

L = Low-level input voltage,  $V_{IL}$ <br>H = High-level input voltage,  $V_{IH}$ 

HH = High-level program voltage,  $V_{HH}$ <br>Z = High impedance (e.g. 10K  $\Omega$  to 5.0V)

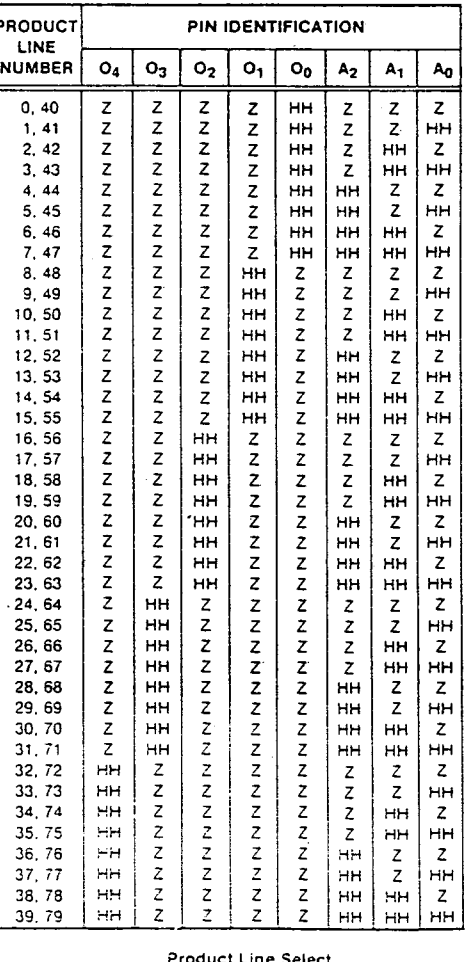

duct Line Select

์ ตารางที่ 5.4 แสดงการป้อนตำแหน่งที่ต้องการด้วยค่าแรงดันต่างๆ ของ PAL 24 ขา

จะมานำเขียนโปรแกรมได้โดย

จากอัลกอริทึมที่ได้อธิบายไปแล้วนั้น

แยกการเขียนออกเป็นโมดูลดังนี้

Ì

# โมดูลการส่งค่าเอาต์พุตพอร์ต และอินพุตพอร์ต

โมดูลการเขียนตารางส่งค่าข้อมูลไปทำการเอาต์พอร์ตของ 8255 โดยจะทำการเขียนตารางค่าพอร์ตต่างๆ แล้วทำการเปลี่ยน PAL เบอร์ใหม่ โดย PAL ที่ได้ทำการ ∷. เก็บข้อมูลทั้งหมดนั้นจะแบ่งออกเป็นเบอร์ที่เป็น 20 ขา เช่น PAL16L8, PAL16R4, PAL16R6, PAL16R8, PAL12L6, PAL14L4 และเบอร์ที่มีขา 24 ขา เช่น PAL20L10A, PAL20L8A, PAL20R6A, PAL20R4A เหล่านี้เป็นต้น แล้วจึงมาเขียนโปรแกรมรวมทั้ง 2 โมดูล โดยที่ทำตัวชี้ ์ชี้ค่าในตารางที่จะไปทำการชี้ตำแหน่งที่ต้องการโปรแกรม และทำการส่งค่ากลับมาที่ (Pointer) โมดูลของการส่งค่าเอาต์พุตพอร์ตและอินพุตพอร์ต เพื่อทำการโปรแกรมหรือไม่ทำการโปรแกรม ี ตาม JEDEC File ที่โหลดเข้ามา จะเขียนเป็นแผนภาพบล็อกได้ดังในรูปที่ 5.5

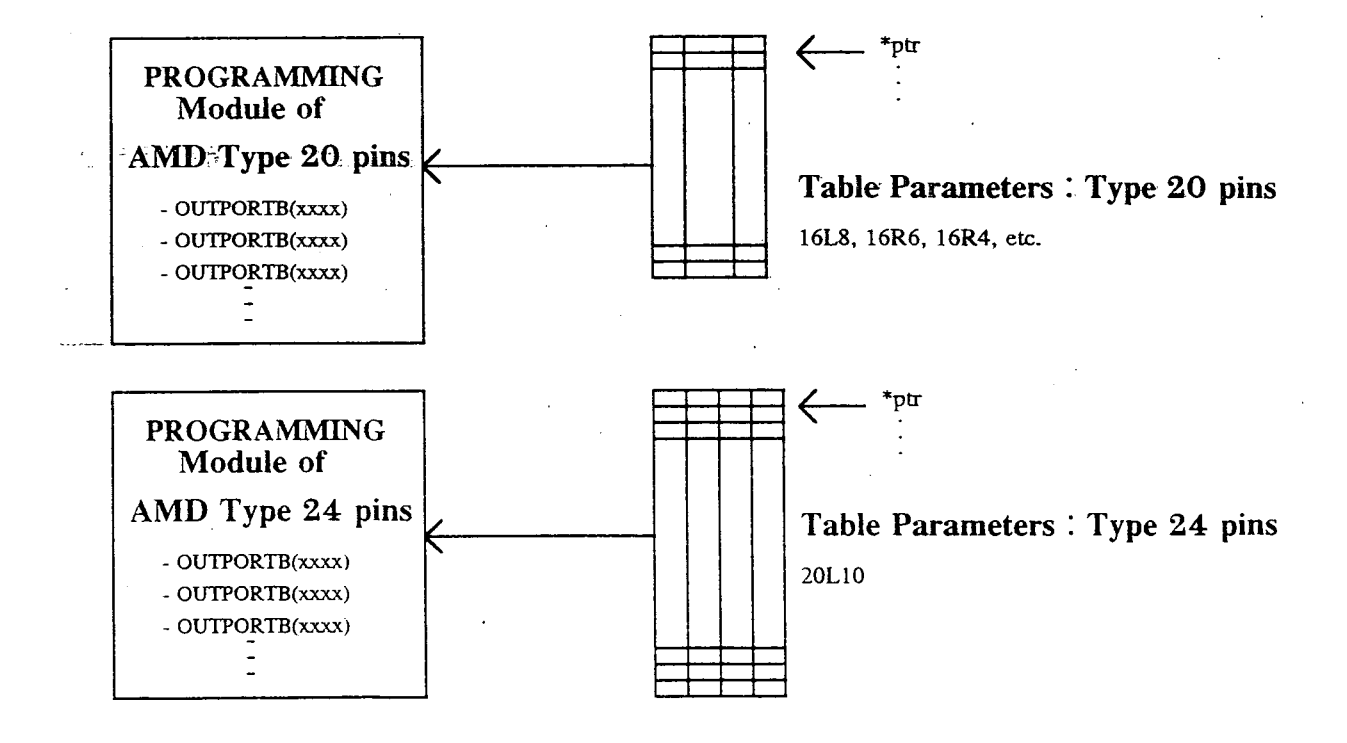

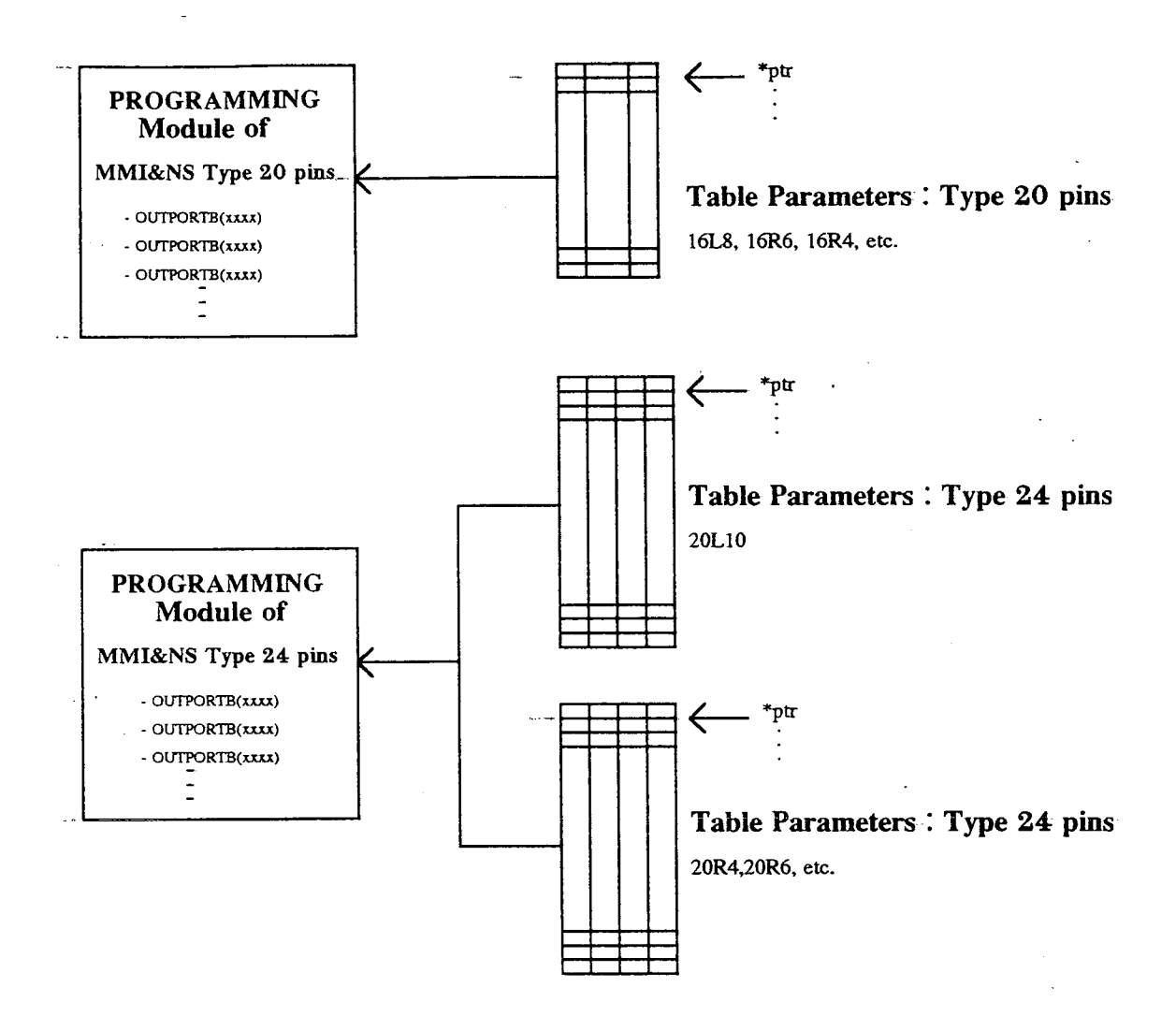

รูปที่ 5.5 แสดงแผนภาพบล็อกของโมดูลการทำโปรแกรม

โดยที่ \*ptr = pointer

และสำหรับตารางพารามิเตอร์ (Table Parameters) ที่ได้กำหนดไว้นั้น จะเป็นค่าพารามิเตอร์ที่กำหนดเป็นค่าคงที่ของค่าพอร์ด ่ เพื่อไปทำการเลือกตำแหน่งที่ 8255 ์ต้องการโปรแกรม ยกตัวอย่าง เช่น ตารางที่ 5.5 เป็นค่าพารามิเตอร์ของ PAL เบอร์ 16L8, 16R4, 16R6, 16R8 etc., ตารางที่ 5.6 แสดงค่าพารามิเตอร์ของ PAL เบอร์ 20L10 และ ตารางที่ 5.7 แสดงค่าพารามิเตอร์ของ PAL เบอร์ 20L8, 20R6, 20R8 etc.

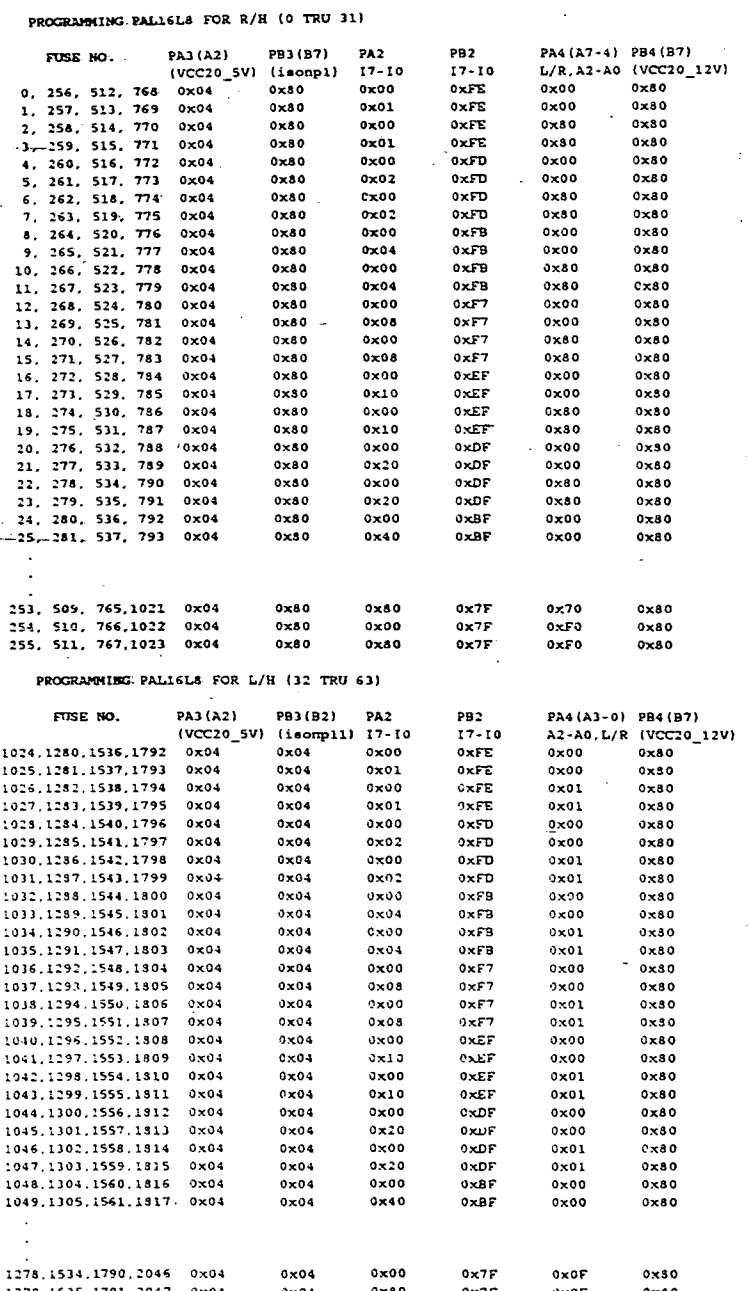

์ ตารางที่ 5.5 แสดงค่าพารามิเตอร์ของตารางที่ใช้ในการส่งค่าเพื่อเลือกตำแหน่งของ PAL 20 ขา เบอร์ 16L8, 16R4, 16R6 etc.

 $\epsilon$ 

 $\bar{z}$ 

 $\frac{1}{2}$  ,  $\frac{1}{2}$ 

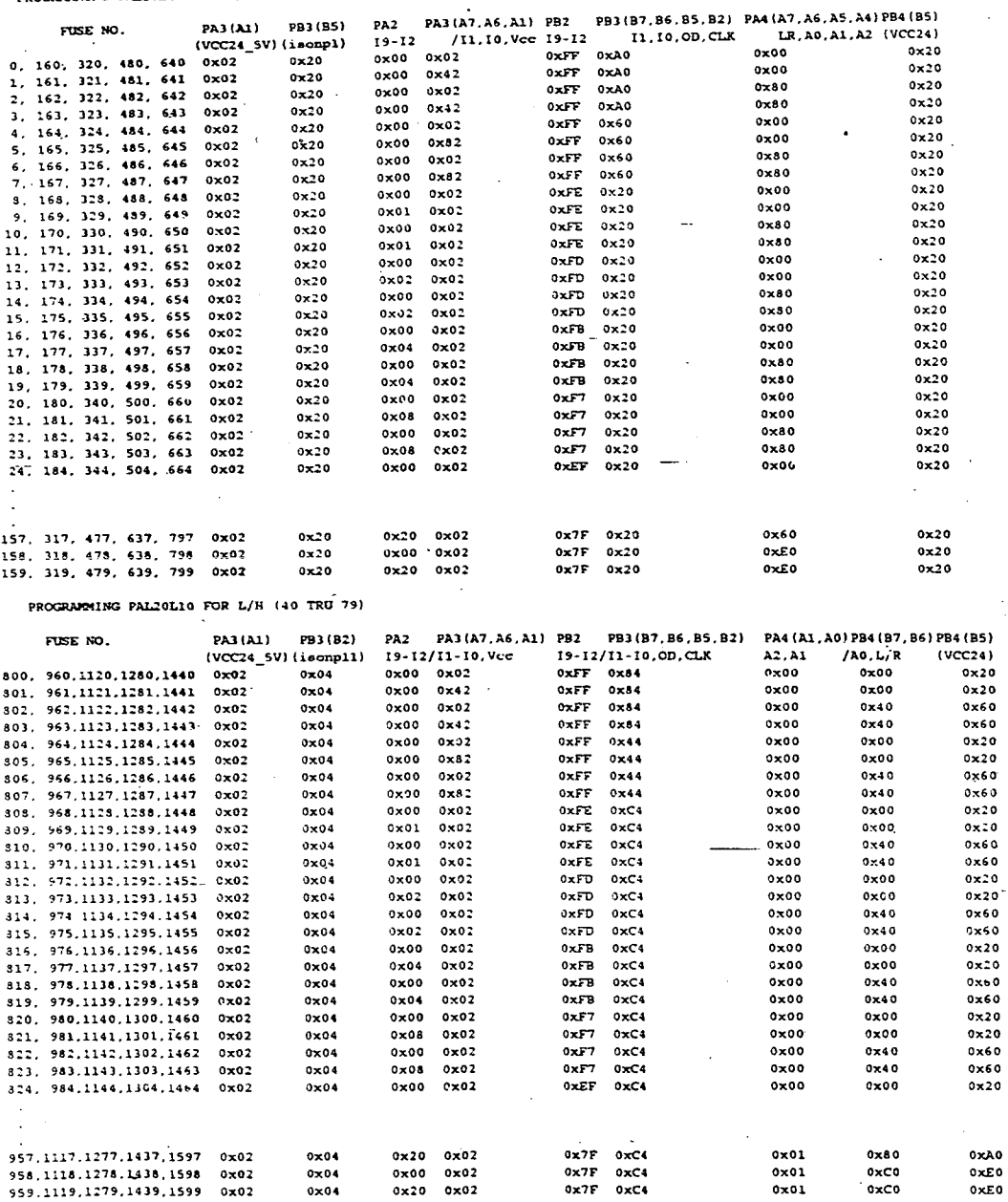

PROGRAMMING PAL20L10 FOR R/H (0 TRU 39)

์ ตารางที่ 5.6 แสดงค่าพารามิเตอร์ของตารางที่ใช้ในการส่งค่าเพื่อเลือกตำแหน่งของ PAL 24 ขา เบอร์ 20L10  $\ddot{\phantom{a}}$ 

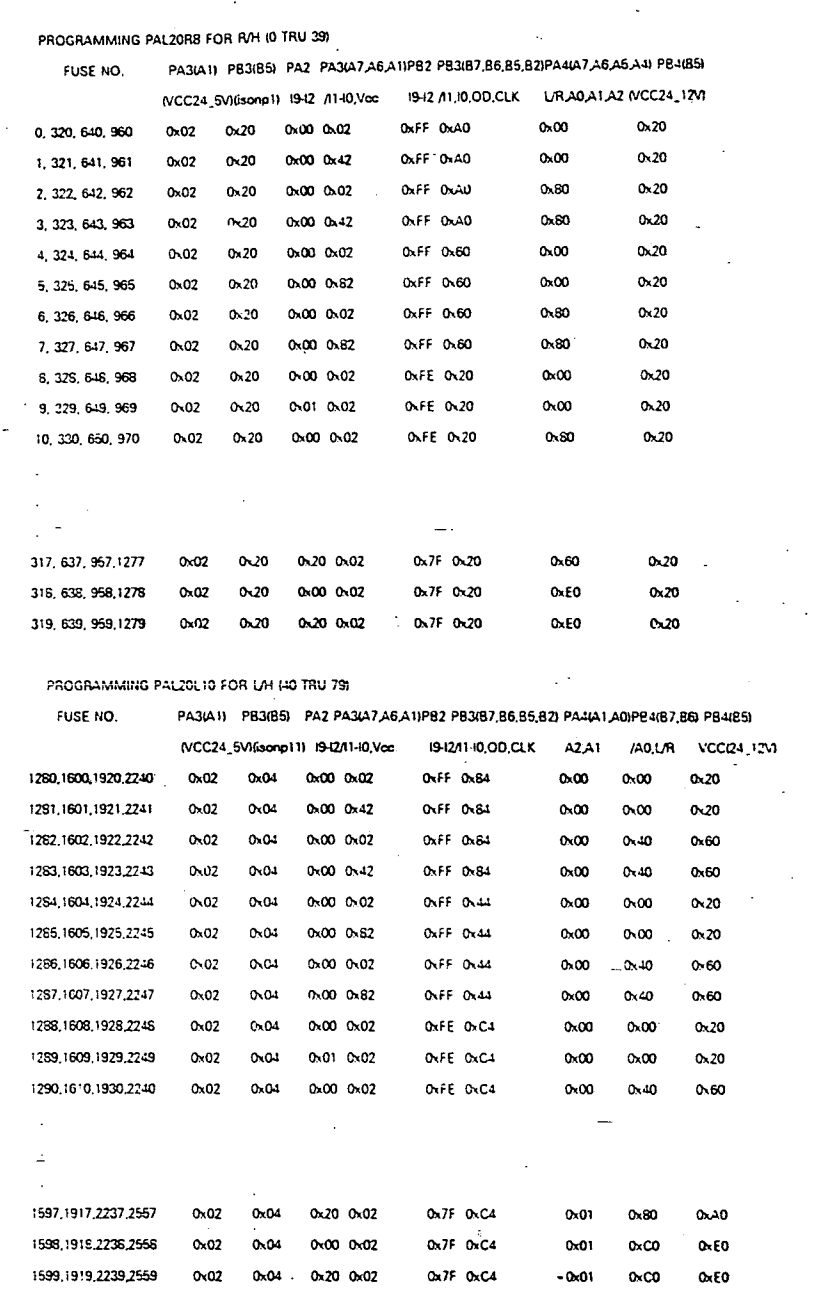

ตารางที่ 5.7 แสดงค่าพารามิเตอร์ของตารางที่ใช้ในการส่งค่าเพื่อเลือกตำแหน่งของ PAL 24 ขา เบอร์ 20L8, 20R8, 20R6 etc.

ิจากตารางที่ 5.5 ถึง ตารางที่ 5.7 ได้แสดงค่าของพอร์ตที่ส่งค่ามาเพื่อที่จะ เลือกตำแหน่งของฟิวส์ที่จะทำาการโปรแกรม. การอ่าน หรือการทำทวนสอบ จะต้องส่งค่า ้ พารามิเตอร์นี้ไปที่พอร์ต การส่งค่าตารางนี้จะขึ้นอยู่กับชนิดของ PAL ว่าเป็น PAL ยี่ห้ออะไร และเบอร์อุปกรณ์ PAL เป็นเบอร์อะไร เช่น จากตารางที่ 5.5 เป็นค่าพารามิเตอร์ของ PAL16L8 ู<br>บริษัท MMI และ NS ถ้าต้องการเลือก ตำแหน่งฟิวส์ที่ 0 จะมีการสงค่าทั้งหมด 6 ค่าด้วยกันดังนี้ - ค่าที่ 1 ส่งค่าพอร์ต A ของ 8255 ตัวที่ 3 เพื่อทำการเซตค่าขา Vcc ให้มีค่า

แรงดัน 5 โวลต์

- ค่าที่ 2 ส่งค่าพอร์ต B ของ 8255 ตัวที่ 3 เพื่อทำการเซตขา OD ให้มีค่า แรงดัน V<sub>нн</sub> เท่ากับ 12 โวลต์

- ค่าที่ 3 และค่าที่ 4 ส่งค่าพอร์ต A และพอร์ต B ของ 8255 ตัวที่ 2 ้เพื่อทำการส่งค่าไปที่ขา 1<sub>0</sub> - 1<sub>7</sub> เพื่อเลือกตำแหน่งทางด้านอินพุต

- ค่าที่ 5 ส่งค่าพอร์ต A ของ 8255 ตัวที่ 4 เพื่อทำการเลือก column คือ A $_{\rm o}$ - A $_{\rm 2}$ และขาที่เป็น I /R

- ค่าที่ 6 ส่งค่าพอร์ต B ของ 8255 ตัวที่ 4 เพื่อเซตค่า Vcc ให้มีค่า 12 โวลต์ ในกรณีที่ต้องการโปรแแกรม แต่ถ้าเป็นกรณีที่เป็นการอ่าน หรือการทวนสอบ ไม่ต้องเซตค่า Vcc ค่านี้ แต่ต้องอินพอร์ตค่าเอาต์พดเข้ามาอ่านและเก็บค่าไว้ที่แฟ้มข้อมูลหนึ่ง

ในกรณีที่ต้องการเลือกตำแหน่งฟิวส์ถัดมาก็จะส่งค่าตามตารางถัดมาเรื่อยจน ี ครบ 255 ค่า ในกรณีที่ต้องการโปรแกรมครึ่งล่างทั้งหมด คือ ตั้งแต่ตำแหน่งฟิวส์ที่ 1024 ถึง 2047 จะส่งค่าเหมือนกับตารางครึ่งบนตามที่ได้อธิบายไปแล้ว

้ สำหรับตารางที่ 5.6 เป็นค่าตารางของ PAL20L10 แบบ 24 ขา ยี่ห้อ MMI และ NS และ ถ้าต้องการโปรแกรม ต้องการอ่าน หรือต้องการทวนสอบ จะต้องส่งค่าพารามิเตอร์ ดังต่อไปนี้

- ค่าที่ 1 ส่งค่าพอร์ต A ของ 8255 ตัวที่ 3 เพื่อทำการเขตค่าขา Vcc ให้มีค่า ∙ แรงดัน 5 โวลต์

- ค่าที่ 2 ส่งค่าพอร์ต B ของ 8255 ตัวที่ 3 เพื่อทำการเซตขา OD ให้มีค่า ้แรงดัน ∨<sub>нн</sub> เท่ากับ 12 โวลต์

- ค่าที่ 3, 4, 5, และ 6 เป็นการส่งค่าไปที่พอร์ต A และ B ของ 8255 ตัวที่ 2 และ 3 ตามลำดับ เพื่อส่งค่าไปที่ขา เ<sub>ง</sub> - เ<sub>ง</sub> เลือกตำแหน่งทางด้านอินพุต

- ค่าที่ 7 เป็นการส่งค่าพอร์ด A ของ 8255 ตัวที่ 4 เพื่อทำการเลือก column คือ A $_{0}$ - A $_{2}$  และขาที่เป็น L/R

- ค่าที่ 8 ส่งค่าพอร์ต B ของ 8255 ตัวที่ 4 เพื่อเซตค่า Vcc ให้มีค่า 12 โวลต์ ในกรณีที่ต้องการโปรแแกรม แต่ถ้าเป็นกรณีที่เป็นการอ่าน หรือการทวนสอบ ไม่ต้องเซตค่า Vcc ค่านี้ แต่ต้องอินพอร์ตค่าเอาต์พุตเข้ามาอ่านและเก็บค่าไว้ที่แฟ้มข้อมูลหนึ่ง

ในกรณีที่ต้องการเลือกตำแหน่งฟิวส์ถัดมาก็จะส่งค่าตามตารางต่อมาจนครบ ้<br>159 ค่า ในกรณีที่ต้องการโปรแกรมครึ่งล่างทั้งหมด คือ ตั้งแต่ตำแหน่งฟิวส์ที่ 800 ถึง 1599 ้จะส่งค่าตั้งแต่ค่าที่ 1 ถึง ค่าที่ 6 เหมือนกับตารางครึ่งบนตามที่ได้อธิบายไปแล้ว แต่จะเพิ่มการส่ง ค่าคื่นดังต่อไปนี้ คือ

- ค่าที่ 7 และค่าที่ 8 ส่งค่าพอร์ต A และ B ของ 8255 ตัวที่ 4 เพื่อทำการเลือก column คือ A<sub>o</sub>- A<sub>2</sub> และขาที่เป็น L/R

์ - ค่าที่ 9 ส่งค่าพอร์ต B ของ 8255 ตัวที่ 4 เพื่อเซตค่า Vcc ให้มีค่า 12 โวลต์ .<br>ในกรณีที่ต้องการโปรแแกรม แต่ถ้าเป็นกรณีที่เป็นการอ่าน หรือการทวนสอบ ไม่ต้องเซตค่า Vcc ้ค่านี้ แต่ต้องอินพอร์ตค่าเอาต์พุตเข้ามาอ่านและเก็บค่าไว้ที่แฟ้มข้อมูลหนึ่ง

ลำหรับตารางที่ 5.7 เป็นค่าตารางของ PAL20R4, PAL20R6 และ PAL20R8 ูแบบ 24 ขา ยี่ห้อ MMI และ NS และ ถ้าต้องการโปรแกรม ต้องการอ่าน หรือต้องการทวนสอบ จะต้องส่งค่าพารามิเตอร์ดังต่อไปนี้

- ค่าที่ 1 ส่งค่าพอร์ด A ของ 8255 ตัวที่ 3 เพื่อทำการเขตค่าขา Vcc ให้มีค่า แรงดัน 5 โวลต์

- ค่าที่ 2 ส่งค่าพอร์ต B ของ 8255 ตัวที่ 3 เพื่อทำการเซตขา OD ให้มีค่า แรงดัน V<sub>нн</sub> เท่ากับ 12 โวลต์

- ค่าที่ 3, 4, 5, และ 6 เป็นการส่งค่าไปที่พอร์ด A และ B ของ 8255 ตัวที่ 2 และ 3 ตามลำดับ เพื่อส่งค่าไปที่ขา เ<sub>ง \* </sub>เลือกตำแหน่งทางด้านอินพุต

- ค่าที่ 7 เป็นการส่งค่าพอร์ต A ของ 8255 ตัวที่ 4 เพื่อทำการเลือก column คือ A $_0$ - A $_2$  และขาที่เป็น L/R

- ค่าที่ 8 ส่งค่าพอร์ต B ของ 8255 ตัวที่ 4 เพื่อเซตค่า Vcc ให้มีค่า 12 โวลต์ ในกรณีที่ต้องการโปรแแกรม แต่ถ้าเป็นกรณีที่เป็นการอ่าน หรือการทวนสอบ ไม่ต้องเขตค่า Vcc ค่านี้ แต่ต้องอินพอร์ตค่าเอาต์พุตเข้ามาอ่านและเก็บค่าไว้ที่แฟ้มข้อมูลหนึ่ง

ใบกรกเีที่ต้องการเลือกตำแหน่งฟิวส์ถัดมาก็จะส่งค่าตามตารางต่อมาจนครบ 320 ค่า ในกรณีที่ต้องการโปรแกรมครึ่งล่างทั้งหมด คือ ตั้งแต่ตำแหน่งฟิวส์ที่ 1600 ถึง 2559 ้ จะส่งค่าตั้งแต่ค่าที่ 1 ถึง ค่าที่ 6 เหมือนกับตารางครึ่งบนตามที่ได้อธิบายไปแล้ว แต่จะเพิ่มการส่ง ค่าอื่นดังต่อไปนี้ คือ

. ค่าที่ 7 และค่าที่ 8 ส่งค่าพอร์ต A และ B ของ 8255 ตัวที่ 4 เพื่อทำการเลือก column คือ A<sub>o</sub>- A<sub>2</sub> และขาที่เป็น L/R

- ค่าที่ 9 ส่งค่าพอร์ต B ของ 8255 ตัวที่ 4 เพื่อเซตค่า Vcc ให้มีค่า 12 โวลต์ ในกรณีที่ต้องการโปรแแกรม แต่ถ้าเป็นกรณีที่เป็นการอ่าน หรือการทวนสอบ ไม่ต้องเชตค่า Vcc ้ค่านี้ แต่ต้องอินพอร์ตค่าเอาต์พุตเข้ามาอ่านและเก็บค่าไว้ที่แฟ้มข้อมูลหนึ่ง

้สำหรับตารางพารามิเตอร์ที่ส่งค่าต่างๆ ตามที่ได้อธิบายแล้วในข้างต้น จะเป็น ตารางข้อมูลของการโปรแกรม PAL ที่เป็นของบริษัท MMI และ NS ส่วนตารางของการโปรแกรม PAL ยี่ห้ออื่นๆ และเบอร์ของ PAL ตัวใหม่ๆ ก็สามารถทำได้โดยการเพิ่มตารางพารามิเตอร์นี้เข้าไป

5.1.1.2 โปรแกรมโมดูลการทวนสอบ

โปรแกรมโมดูลการทวนสอบเป็นการอ่านค่าเอาต์พุตเข้ามาทางอินพุต พอร์ตของ 8255 เข้ามาเก็บไว้ที่บัฟเฟอร์ซึ่งเราได้จองพื้นที่ไว้ แล้วจึงทำการเปรียบเทียบค่าที่อ่าน ่เข้ามากับแฟ้มข้อมูลที่เป็น JEDEC File ว่าตรงกันหรือไม่ ถ้าไม่ตรงกันก็จะไม่รับอุปกรณ์นั้น ลำหรับขั้นตอนของการทวนสอบจะมีเริ่มจาก

1. ป้อนค่า V<sub>cc</sub> เท่ากับ 5 โวลต์

2. ป้อนค่า V<sub>нн</sub> เข้าที่ขา OD เพื่อทำการ disable ขาเอาต์พุต

- 3. การทำการทวนสอบโปรแกรมในครั้งแรกที่ ∨<sub>cc</sub> เท่ากับ. 5 โวลต์
	- เลือก row โดยการใช้ขาอินพุด และขา L/R ตามตารางที่ 5.3

และตารางที่ 5 4

 $\,$ - เลือก column โดยการใช้ขา A $_{0}$ , A $_{1}$  และ A $_{2}$  เพื่อเลือก 1 ใน 8 ิของกลุ่มของ Productterm ดังแสดงในตารางที่ 5.3 และตารางที่ 5.4

4. ป้อนพัลส์เข้าขา CLOCK และทำการทวนสอบ (CLOCKที่  $V_{\rm u}$ ) ที่ขาเอาต์พุตแสดงสถานะ ถูกต้องหรือไม่โดยที่จะทำการทวนสอบดังนี้

- ทวนสอบว่าสถานะที่เอาต์พุตถูกต้อง ก็จะไปทำขั้นตอนต่อไป

- ทวนสอบว่าสถานะที่เอาต์พุตถูกโปรแกรมแบบทำให้ฟิวส์ขาด

เกิน (Overblown) ก็จะไม่รับอุปกรณ์นั้น

- ทวนสอบว่าสถานะที่เอาต์พุตถูกโปรแกรมแบบทำใฟ้ฟิวส์ขาด ต่ำ (Underblown) จะกลับไปทำโปรแกรมซ้ำใหม่ 5. การทวนสอบการโปรแกรมที่ค่าแรงดันระดับสูงที่ V<sub>cc</sub> เท่ากับ 5.5

6. เลือก row โดยการใช้ขาอินพุต และขา L/R ตามตารางที่ 5.3 และตารางที่ 5.4

7. เลือก column โดยการใช้ขา A<sub>0</sub>, A<sub>1</sub> และ A<sub>2</sub> เพื่อเลือก 1 ใน 8 ีของกลุ่มของโพรดักเทอม ดังแสดงในตารางที่ 5.3 และตารางที่ 5.4

8. ป้อนพัลส์เข้าขา CLOCK และทำการทวนสอบ (CLOCK ที่  $V_{\mu}$ ) ู้ที่ขาเอาต์พุตแสดงสถานะ ที่ถูกต้องหรือไม่โดยที่จะทำการตรวจสอบดังนี้

- ทวนสอบว่าสถานะที่เอาต์พุตถูกต้อง ก็จะไปทำขั้นตอนต่อไป

- ทวนสอบสถานะที่เอาต์พุตว่าเป็นจริงหรือไม่ ถ้าไม่ถูกต้องก็จะ

หยุดการทำงาน

9. การทวนสอบการโปรแกรมที่ค่าแรงดันระดันต่ำที่ V<sub>cc</sub> เท่ากับ 4.5.

โวลต์

โวลต์

10. เลือก row โดยการใช้ชาอินพุต และชา L/R ตามตารางที่ 5.3 และตารางที่ 5.4

11. เลือก column โดยการใช้ขา A<sub>0</sub>, A<sub>1</sub> และ A<sub>2</sub> เพื่อเลือก 1 ใน 8 ี ของกลุ่มของโพรดักเทอม ดังแสดงในตารางที่ 2 และตารางที่ 4

12. ป้อนพัลส์เข้าขา CLOCK และทำการทวนสอบ (CLOCK ที่ V $_{\rm IL}$  ) ู้ที่ขาเอาต์พุตแสดง สถานะที่ถูกต้องหรือไม่โดยที่จะทำการทวนสอบดังนี้

<sub>้</sub> ทวนสอบว่าสถานะที่เอาต์พุตถูกต้อง ก็จะไปทำขั้นตอนต่อไป

- ทวนสอบสถานะที่เอาต์พุตว่าเป็นจริงหรือไม่ ถ้าไม่ถูกต้องก็จะ

หยุดการทำงาน

้สรุปขั้นตอนการทำทวนสอบ ได้ดังนี้

1. ป้อนค่า v<sub>cc</sub> เท่ากับ 5 โวลต์

- 2. ป้อนค่า V<sub>нн</sub> เข้าที่ขา OD เพื่อทำการ disable ขาเอาต์พุด
- 3. เลือก row โดยการใช้ขาอินพุต และขา L/R ตามตารางที่ 5.3

และตารางที่ 54

4. เลือก column โดยการใช้ขา A<sub>0</sub> , A<sub>1</sub> และ A<sub>2</sub> เพื่อเลือก 1 ใน 8 ของกลุ่มของ Productterm ดังแสดงในตารางที่ 5.3 และตารางที่ 5.4

5. ทำพัลส์เข้าขา CLOCK และทวนสอบ (ที่ CLOCK เป็น V<sub>IL</sub>) ขา เอาต์พุดตามเงื่อนไขที่ว่า ้ถ้าฟิวส์ยังไม่ถูกทำให้ขาด ก็จะไปทำกระบวนการอื่นต่อไป แต่ถ้า ฟิวส์ถูกระเบิดไปแล้วก็แสดงว่าอุปกรณ์นั้นเสียหายหรือขำรุด ก็จะไมรับอุปกรณ์นั้น

้จากอัลกอริทึมที่ได้อธิบายไปแล้วนั้น จะมานำเขียนโปรแกรมได้โดย

แยกการเขียนออกเป็นโมดูลดังนี้

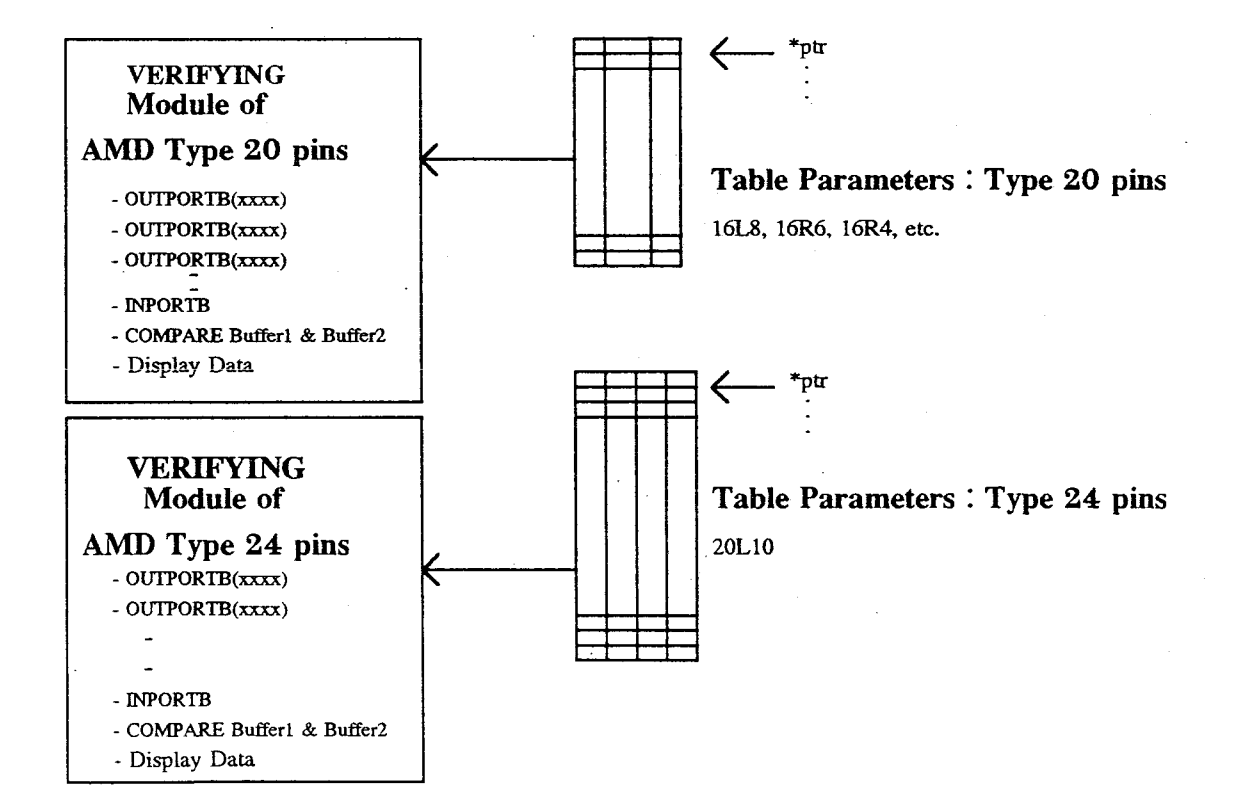

 $-65$ 

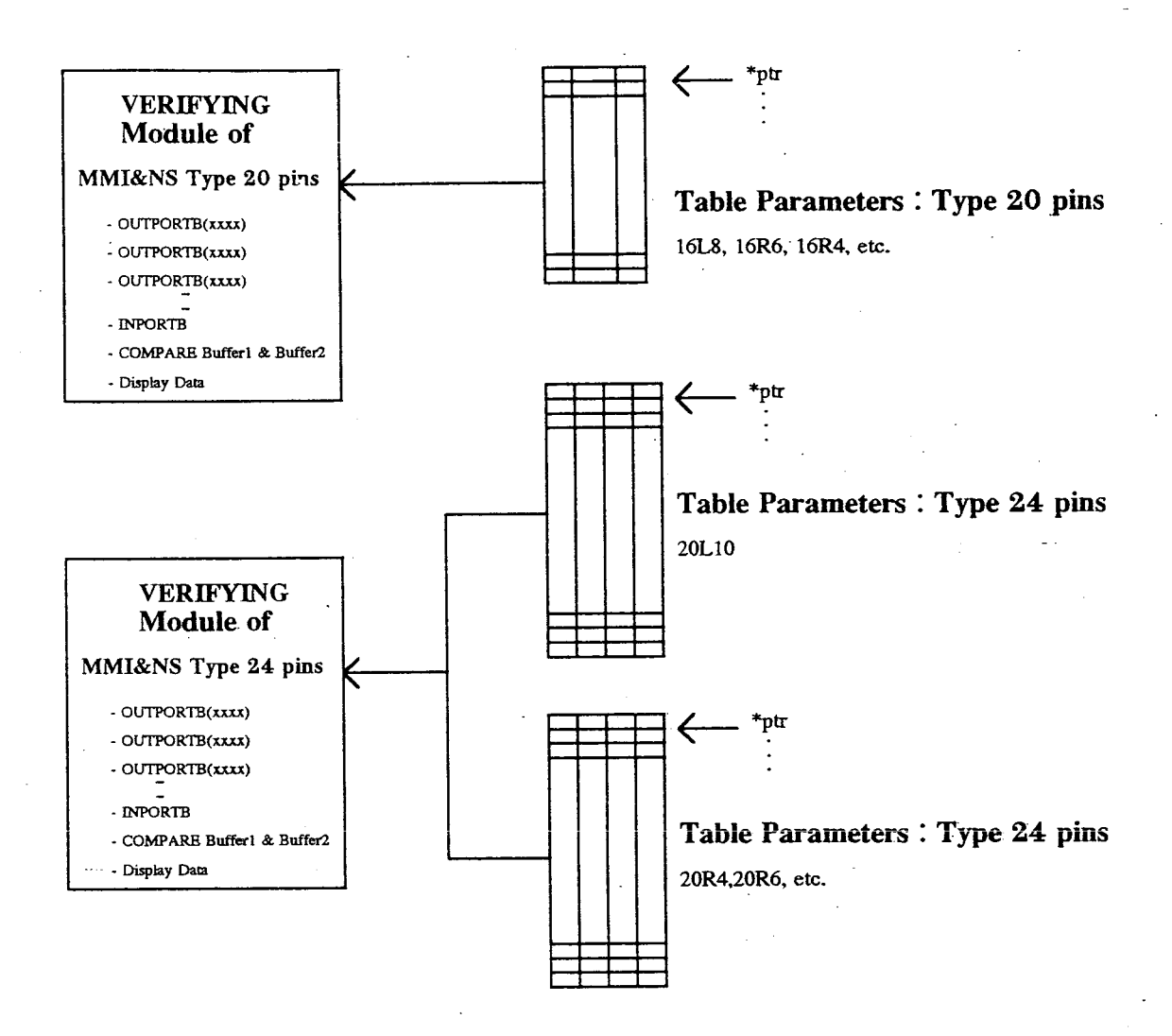

รูปที่ 5.6 แสดงแผนภาพบล็อกของโมดูลการทำทวนสอบ (Verifying Module)

จากรูปโปรแกรมการทำทวนสอบจะมีหลักการเขียนเหมือนกับโมดูล

การทำโปรแกรมแต่จะมีการทำการเปรียบเทียบข้อมูลที่อ่านเข้ามาได้กับข้อมูลของ JEDEC File ว่าตรงกันหรือไม่ แสดงการทำงานได้จากผังงานในรูปที่ 5.7

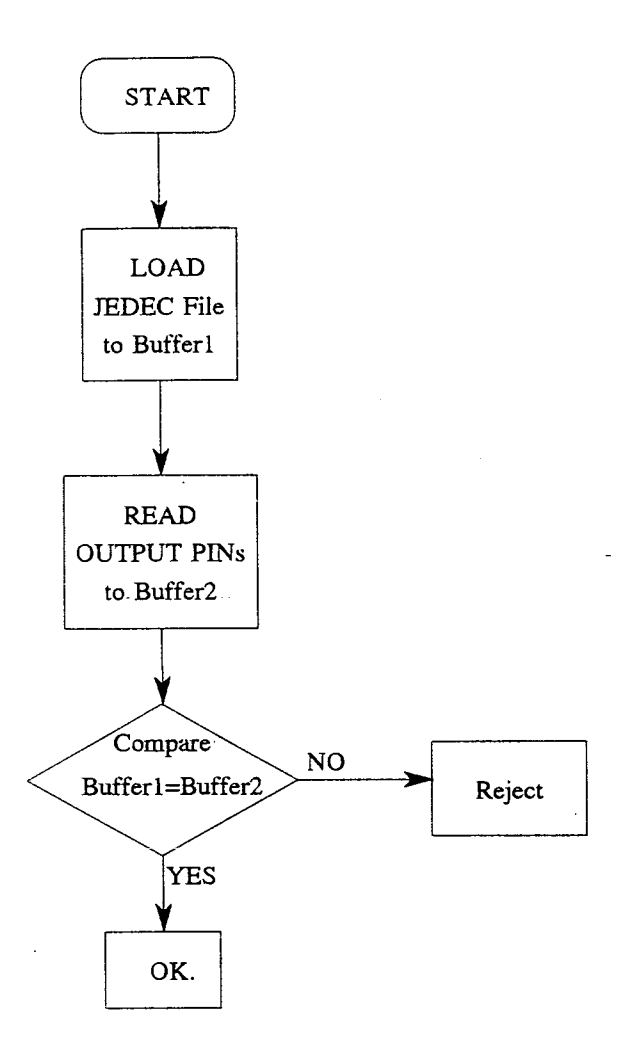

รูปที่ 5.7 แสดงผังงานของโปรแกรมโมดูลการทวนสอบ

สำหรับตารางค่าพารามิเตอร์ที่ใช้จะเหมือนกับโมดูลของการโปรแกรมตามที่ ได้อธิบายไว้ข้างต้นแล้ว

5.1.1.3 โปรแกรมโมดูลการอ่าน (Read)

มีอัลกอริทึมของการโปรแกรมเหมือนกับโมดูลการทวนสอบ เก็บค่าไว้ที่บัฟเฟอร์แล้วจึงนำมาแสดงผลที่หน้าจอ ทำการเปรียบเทียบ แต่ไม่ต้อง ้สำหรับโมคูลการเขียน โปรแกรมแสดงได้ดังรูปที่ 5.8

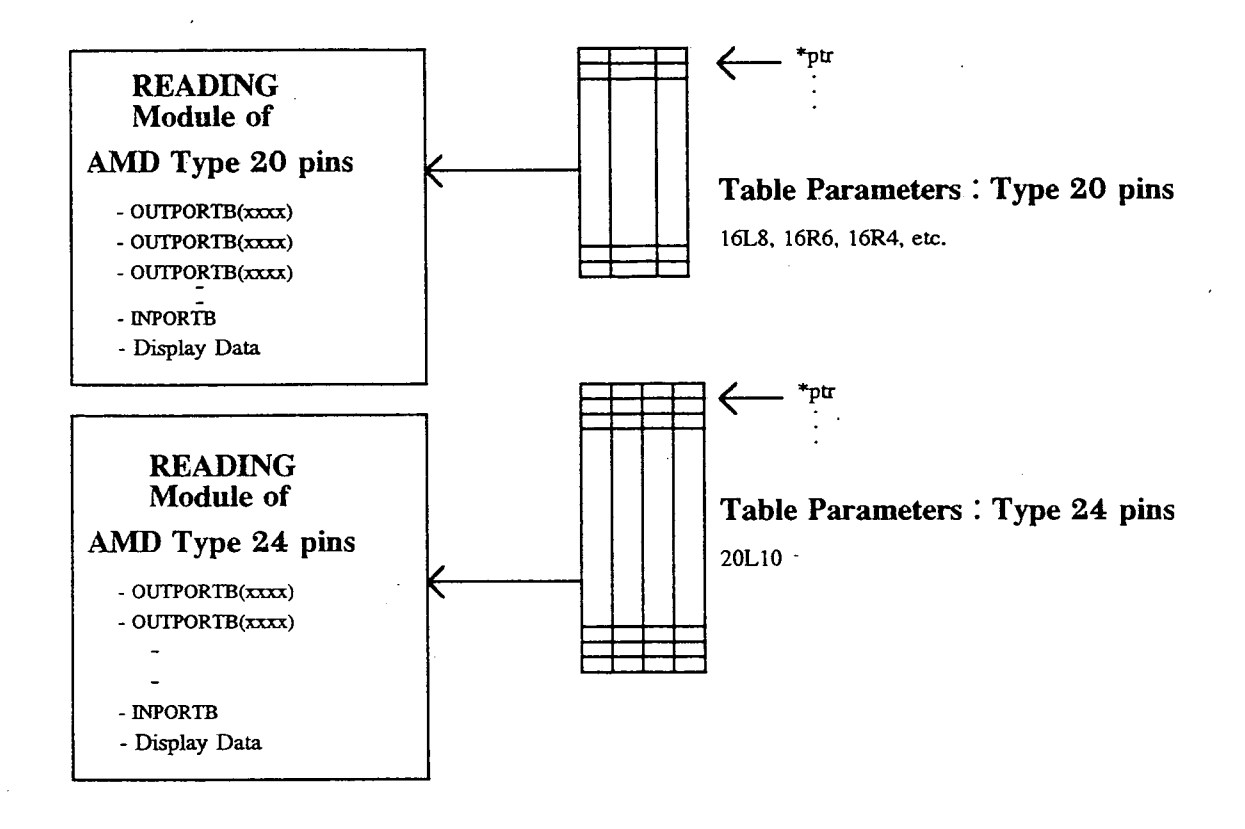

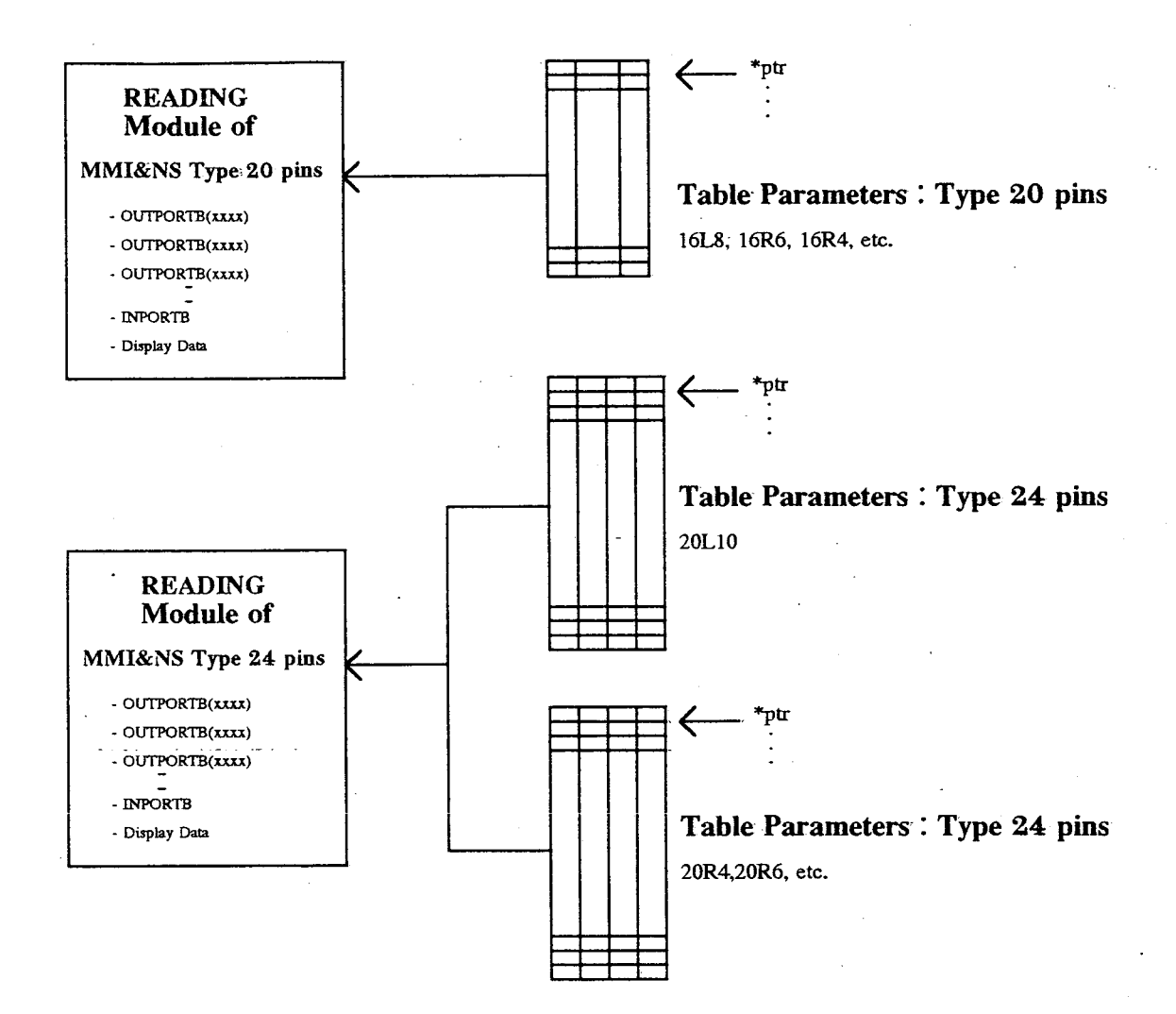

รูปที่ 5.8 แสดงแผนภาพบล็อกของโปรแกรมโมดูลการอ่าน (Read)

สำหรับตารางค่าพารามิเตอร์ที่ใช้จะเหมือนกับโมดูลของการโปรแกรมตามที่

ได้อธิบายไว้ข้างต้นแล้ว

5.1.1.4 โปรแกรมโมดูลการตรวจสอบแบลงก์ (Blank Check)

มีอัลกอริทึมของการโปรแกรมเหมือนกับโมดูลการทวนสอบ แต่จะทำ ึการตรวจสอบว่าค่าที่อ่านเข้ามาจะต้องเป็น 0 ถ้าไม่ใช่ก็จะหยุดการทำงาน และไม่รับอุปกรณ์นั้น สำหรับการเขียนโปรแกรมนั้นจะใช้หลักการเขียนเหมือนกับการทำโมคูลการทวนสอบ แต่จะทำ ึการตรวจสอบว่าข้อมูลที่อ่านเข้ามาเป็น 0 หรือไม่ จะมีผังงานการทำงานดังแสดงในรูปที่ 5.9

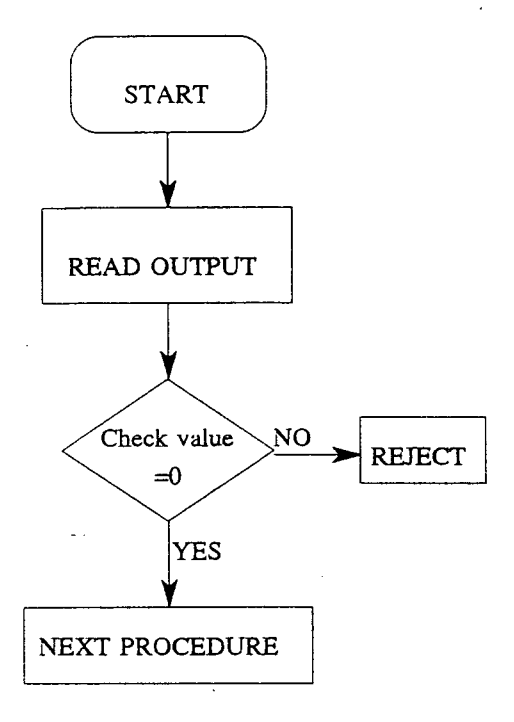

รูปที่ 5.9 แสดงผังงานของโปรแกรมโมดูลการตรวจสอบแบลงก์

5.1.1.5 โปรแกรมโมดูลการป้องกันการเลียนแบบ ขั้นตอนวิธีการป้องกันการเลียนแบบ

1. ทำการทวนสอบ ตามขั้นตอนการทำการทวนสอบ โปรแกรม

2. ใส่ค่าขา V<sub>cc</sub> เท่ากับ 6 โวลต์

3. ในกรณี PAL 20 ขา

- ตอนแรกทำการใส่พัลส์เข้าที่ขา OD ด้วยค่า 18.5 โวลต์

- ตอนจากนั้นทำการใส่พัลส์เข้าที่ขา CLOCK ด้วยค่า 18.5 โวลต์

4. ในกรณี PAL 24 ขา

- ตอนแรกทำการใส่พัลส์เข้าที่ขา OD ด้วยค่า 18.5 โวลต์

- ตอนจากนั้นทำการใส่พัลส์เข้าที่ขา CLOCK ด้วยค่า 18.5 โวลต์

5. ทำการทวนสอบ ตามขั้นตอนการทำการทวนสอบโปรแกรม เพื่อ ์ ทำการตรวจสอบ PAL นั้นว่าถูกทำการป้องกันการเลียนแบบเรียบร้อยแล้ว รูปที่ 5.10 แสดงรูป คลื่นของการทำการป้องกันการเลียนแบบ

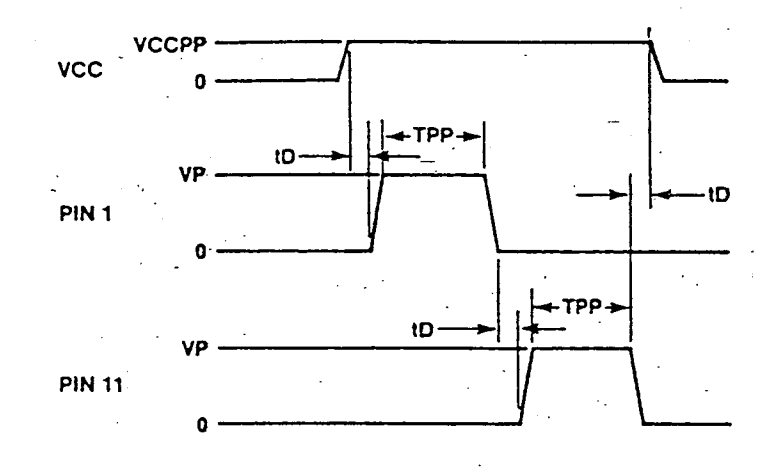

<sub>่-มี</sub>ปที่ 5.10 แสดงรูปคลื่นของการทำการป้องกันการเลียนแบบ

## 5.1.2 โปรแกรมในส่วนที่ติดต่อกับผู้ใช้ (User Interface)

5.1.2.1 การติดต่อกับผู้ใช้โดยผ่านทางหน้าจอ (Menu Driven)

้สำหรับโปรแกรมในส่วนนี้ เป็นโปรแกรมทำหน้าจอเพื่อติดต่อกับผู้ใช้ ได้ง่ายและสะดวกขึ้น โดยใช้โปรแกรมที่ทำหน้าจอใน Borland C Turbo Vision มาใช้เลียนแบบ <sub>ิ</sub>การเขียนหน้าจอที่เป็นแบบของเรา ได้ทำกราฟฟิกหน้าจอดังแสดงในรูปที่ 5.11 โดยในเมนูที่ ึกระทำต่อตัวอุปกรณ์ คือ เมนูชิปนั้น ได้นำเอาโมดูลต่างๆ ที่ได้อธิบายไปแล้วข้างต้นมารวม โปรแกรมทั้งหมดเข้าด้วยกัน ในกรณีที่ใช้คำสั่ง Auto จะรวมโปรแกรมโมคูลการตรวจสอบแบลงก์, โมดูลการโปรแกรม และโมดูลการทวนสอบ รวมทั้งโมดูลการป้องกันการเลียนแบบไว้ทั้งหมด

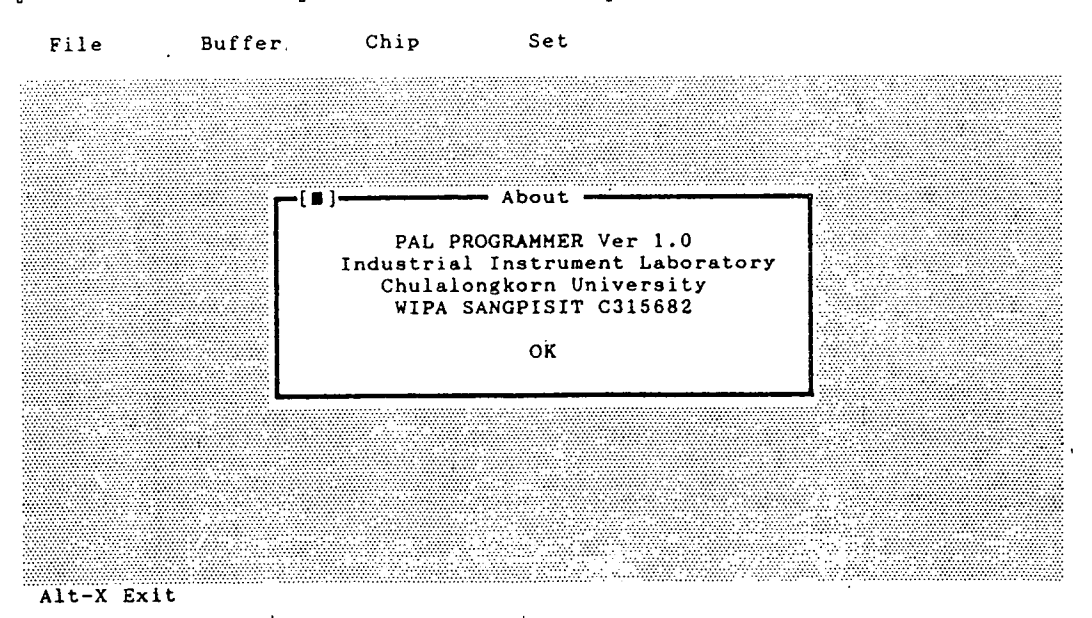

รูปที่ 5.11 แสดงหน้าจอที่ติดต่อกับผู้ใช้ (User Interface)

ในการติดต่อกับผู้ใช้จะผ่านทางเมาส์ โดยผู้ใช้จะกดจากเมาส์หรือ โดยการกดคีย์บอร์ด เมื่อรับการกดคีย์แล้วก็จะไปทำพังก์ชันต่างๆ สำหรับพังก์ชันที่เขียนมาเพื่อทำ การติดต่อกับอุปกรณ์ PAL เพื่อไปทำในส่วนของโปรแกรมจะมีฟังก์ชันดังต่อไปนี้

<u>เมน File</u>

- พึงก์ชัน Load
- พึ่งก์ชัน Save
- พึงก์ชัน Directory
- ฟังก์ชัน Os Shell
- ฟังก์ชัน Quit

<u>เมนู Buffer</u>

ฟังก์ชัน Fuse Edit

เมนู Chip

โมดูลการโปรแกรม

- โมดุลการทวนสอบ
- โมดูลการอ่าน
- โมดูลการตรวจสอบแบลงก์  $\overline{a}$
- โมดูลการทำโปรแกรมอัตโนมัติ
- โมดูลการทำการป้องกันการเลียนแบบ  $\overline{a}$

uy Set

- ฟังก์ชัน Device Type
- พึ่งก์ชัน Port Address

ในการเขียนโปรแกรมฟังก์ชันเมนูแต่ละตัวจะมีผังงานดังแสดงในรูปที่

5.12

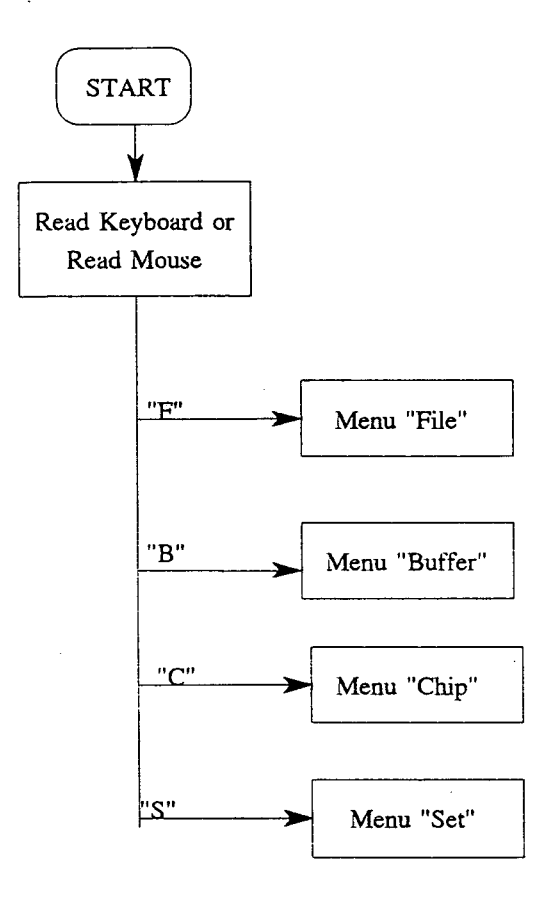

รูปที่ 5.12 แสดงผังงานการทำงานของเมนู

เริ่มต้นจะทำการเช็คคีย์ว่าผู้ใช้เลือกเมนูอะไร โดยการเช็คการกดคีย์-บอร์ดหรือการกดเมาส์ และจะทำการเข็คว่าคีย์ที่กด คืออะไร และจะไปเข้าเมนูนั้นเพื่อเลือก ้ พังก์ชันที่จะใช้ ในที่นี้จะขอยกตัวอย่างการทำงานของพังก์ชันการทำงานของเมนู "File" ซึ่งจะมี คำสั่งแสดงได้จากผังงานในรูปที่ 5.13 - 5.17

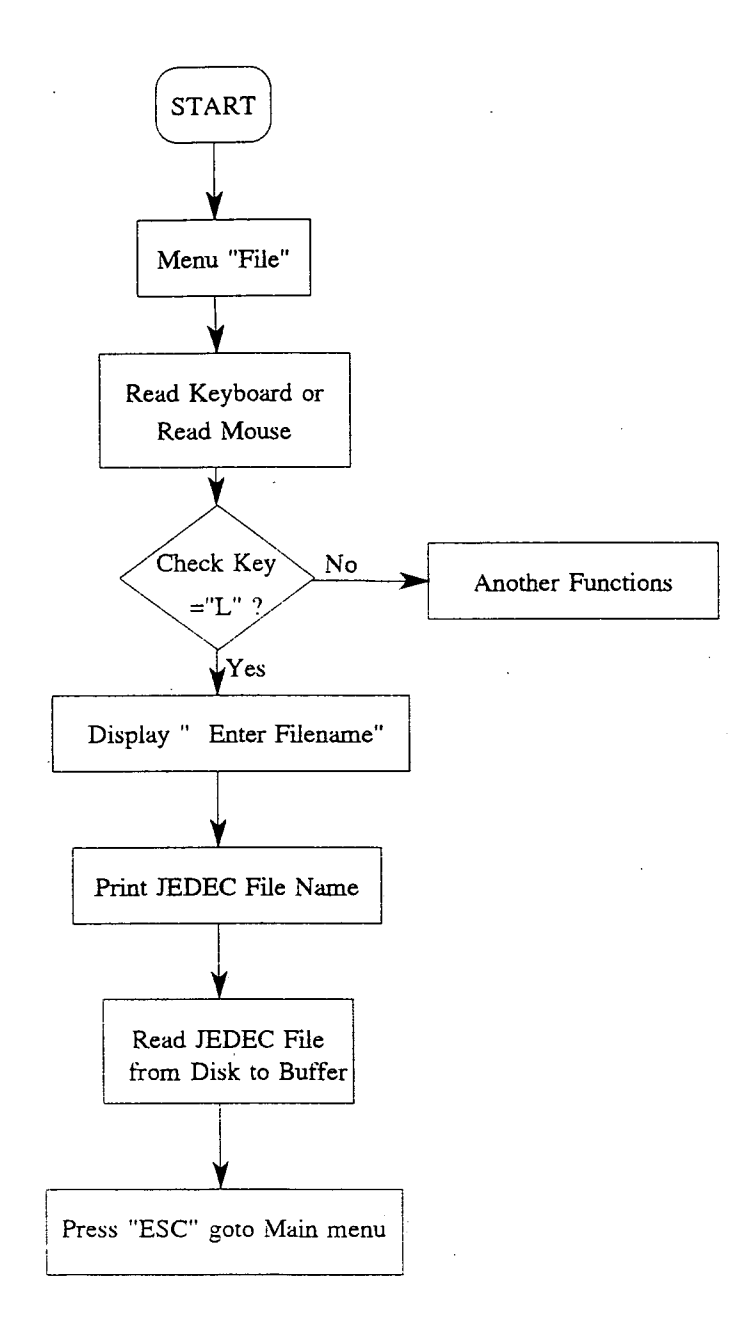

รูปที่ 5.13 แสดงผังงานฟังก์ชันการทำงานของ "Load"

เริ่มต้นของการทำงานจะเข้าเมนู "File" ต่อจากนั้นจะเริ่มทำการเช็ค ว่าผู้ใช้กดคีย์ "L" หรือกดเมาส์หรือไม่ ถ้าไม่ใช่คีย์ "L" ก็จะไปทำพังก์ชันอื่น แต่ถ้าใช่จะทำการ ้พิมพ์ชื่อ JEDEC File ที่ต้องการอ่านขึ้นมาจากดิสก์ขึ้นไปเก็บไว้ที่บัฟเฟอร์ แล้วจึงทำการกดคีย์ "ESC" เพื่อกลับไปสู่หน้าจอหลักต่อไป

74

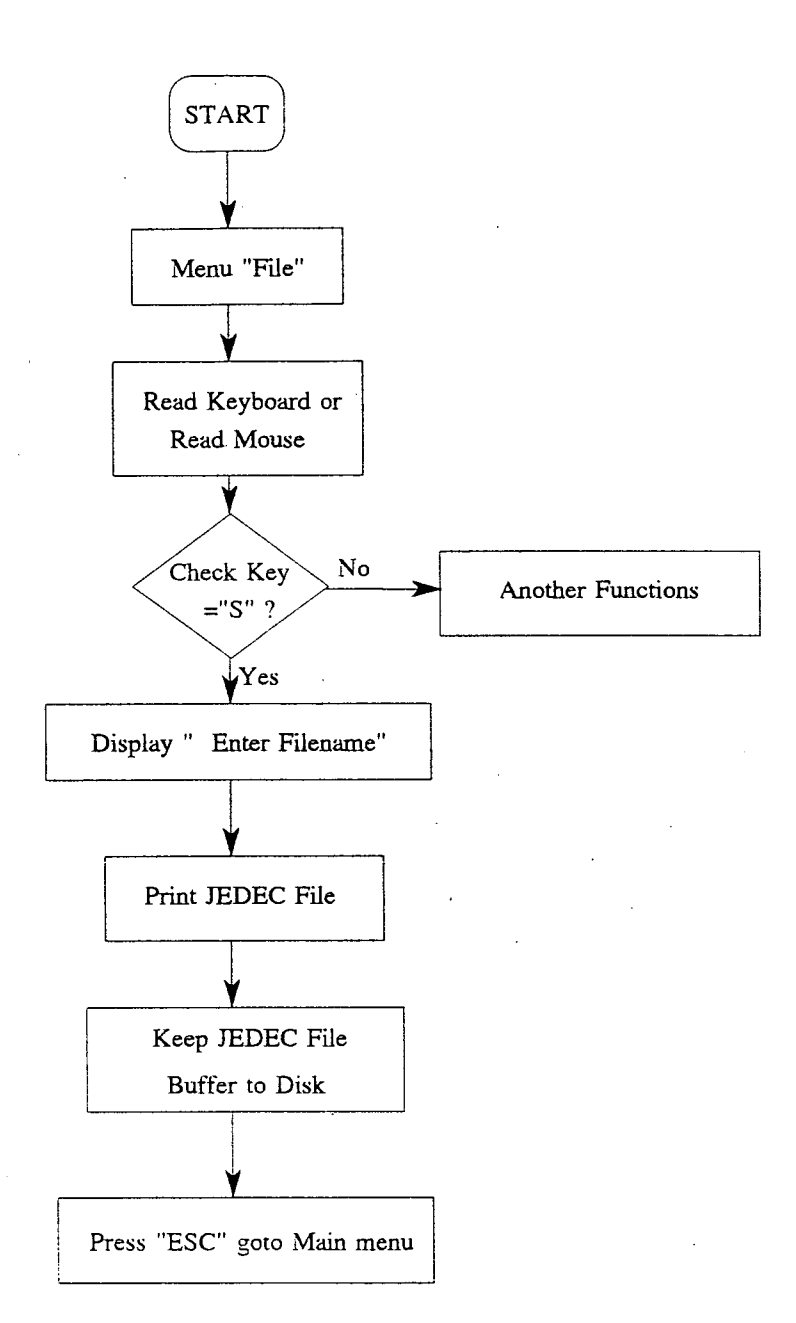

ึฏปที่ 5.14 แสดงผังงานการทำงานของฟังก์ชัน "Save"

เริ่มต้นของการทำงานจะเข้าเมนู "File" ต่อจากนั้นจะเริ่มทำการเช็ค ว่าผู้ใช้กดคีย์ "S" หรือกดเมาส์หรือไม่ ถ้าไม่ใช่คีย์ "S" ก็จะไปทำพังก์ชันอื่น แต่ถ้าใช่จะทำการ ้พิมพ์ชื่อ JEDEC File เพื่อเก็บแฟ้มข้อมูล JEDEC File ที่อยู่ในบัฟเฟอร์ไปเก็บไว้ในดิสก์ แล้วจึงทำการกดคีย์ "ESC" เพื่อกลับไปสู่หน้าจอหลักต่อไป

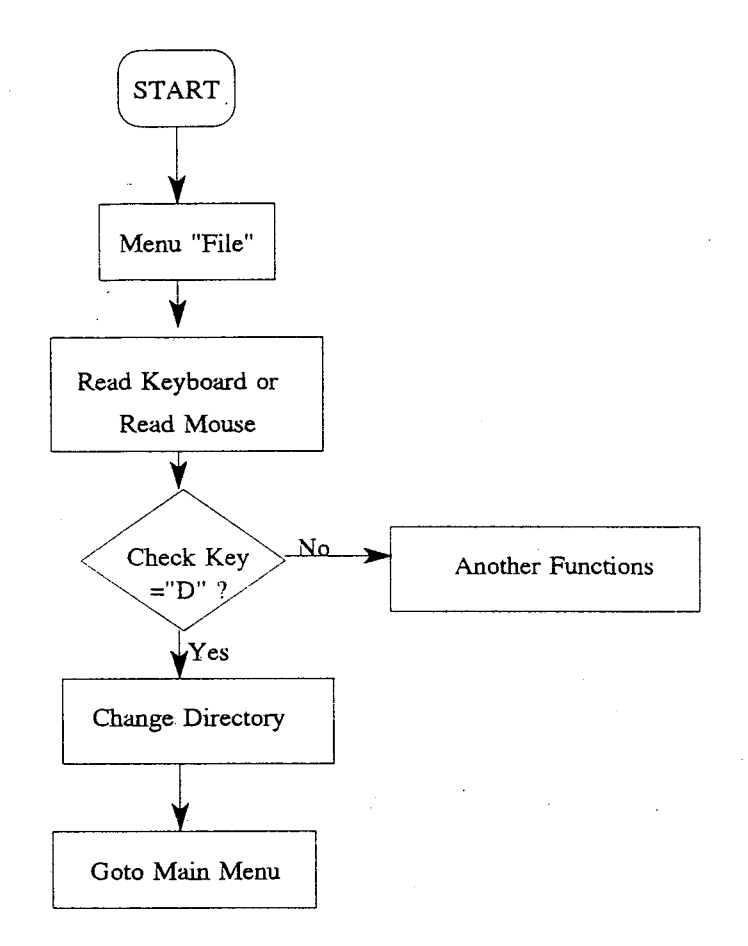

รูปที่ 5.15 แสดงผังงานการทำงานของฟังก์ชัน "Directory"

เริ่มต้นของการทำงานจะเข้าเมนู "File" ต่อจากนั้นจะเริ่มทำการเช็ค ว่าผู้ใช้กดคีย์ "D" หรือกดเมาส์หรือไม่ ถ้าไม่ใช่คีย์ "D" ก็จะไปทำพังก์ชันอื่น แต่ถ้าใช่จะเปลี่ยน ช่องแฟ้มข้อมูลตามที่ผู้ใช้ต้องการ แล้วจึงรอการกดคีย์ "ESC" หรือการกดเมาส์เพื่อกลับเข้าสู่ หน้าจอหลักต่อไป

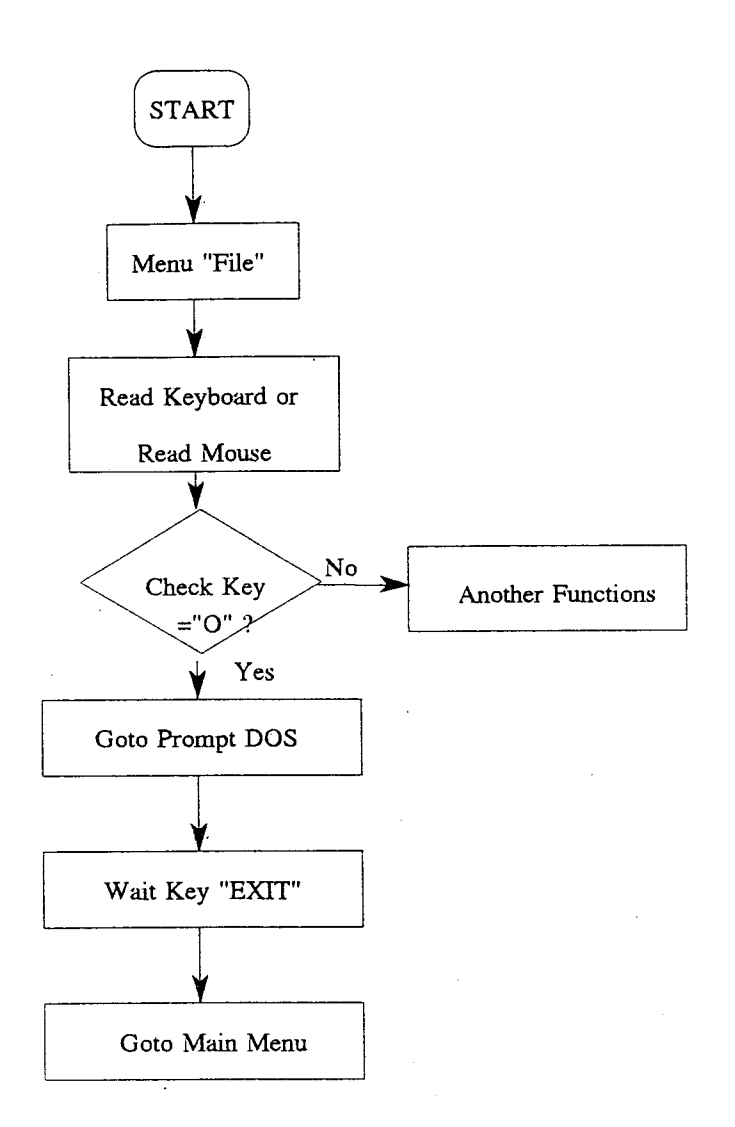

าปที่ 5.16 แสดงผังงานการทำงานของฟังก์ชัน "Os Shell"

เริ่มต้นของการทำงานจะเข้าเมนู "File" ต่อจากนั้นจะเริ่มทำการเช็ค ว่าผู้ใช้กดคีย์ "O" หรือกดเมาส์หรือไม่ ถ้าไม่ใช่คีย์ "O" ก็จะไปทำฟังก์ชันอื่น แต่ถ้าใช่จะออกไป ที่ DOS แล้วจึงรอการกดคีย์ "EXIT" เพื่อกลับเข้าสู่หน้าจอหลักต่อไป

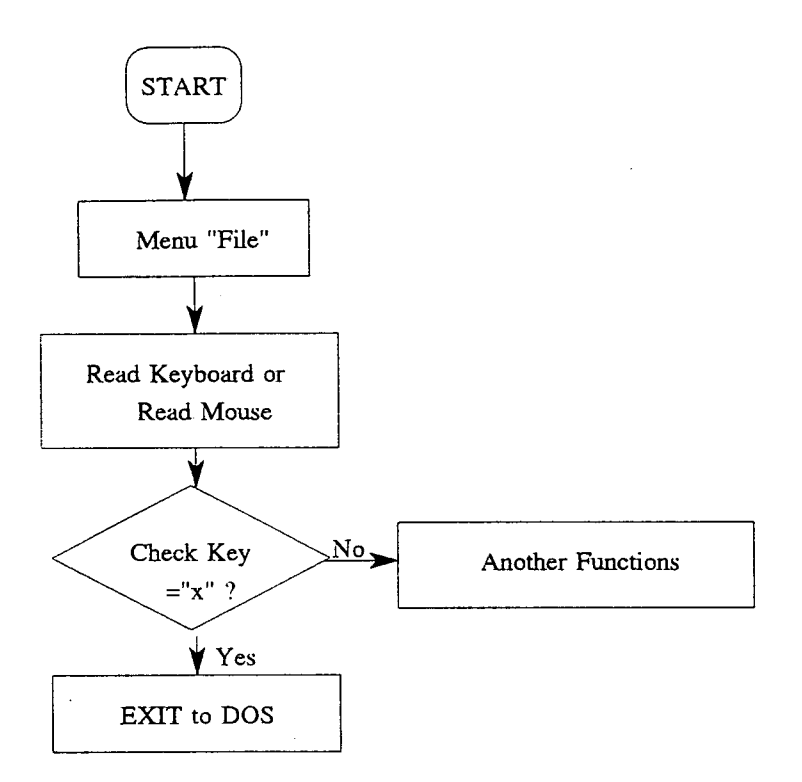

รูปที่ 5.17 แสดงผังงานการทำงานของฟังก์ชัน "Exit"

้เริ่มต้นของการทำงานจะเข้าเมนู ."File" ต่อจากนั้นจะเริ่มทำการเช็ค ว่าผู้ใช้กดคีย์ "x" หรือกดเมาส์หรือไม่ ถ้าไม่ใช่คีย์ "x" ก็จะไปทำพังก์ชันอื่น แต่ถ้าใช่ก็จะออก จากโปรแกรมเพื่อกลับไปที่ DOS

ลำหรับพังก์ชันอื่นๆ จะมีการทำงานที่เหมือนกับพังก์ชันที่ได้อธิบาย ไปแล้ว ในการเขียนหน้าจอทั้งหมดได้ใช้ Turbo Vision BORLAND C มาช่วยในการเขียน และเพิ่ม เติมในส่วนที่เกี่ยวข้องกับการทำงานของเครื่องโปรแกรม